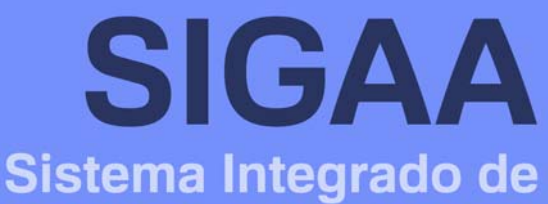

**Gestão de Atividades Acadêmicas** 

# **Manual do Portal do Docente**

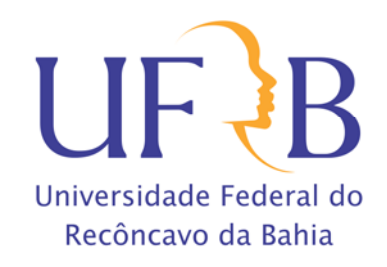

# **Sumário**

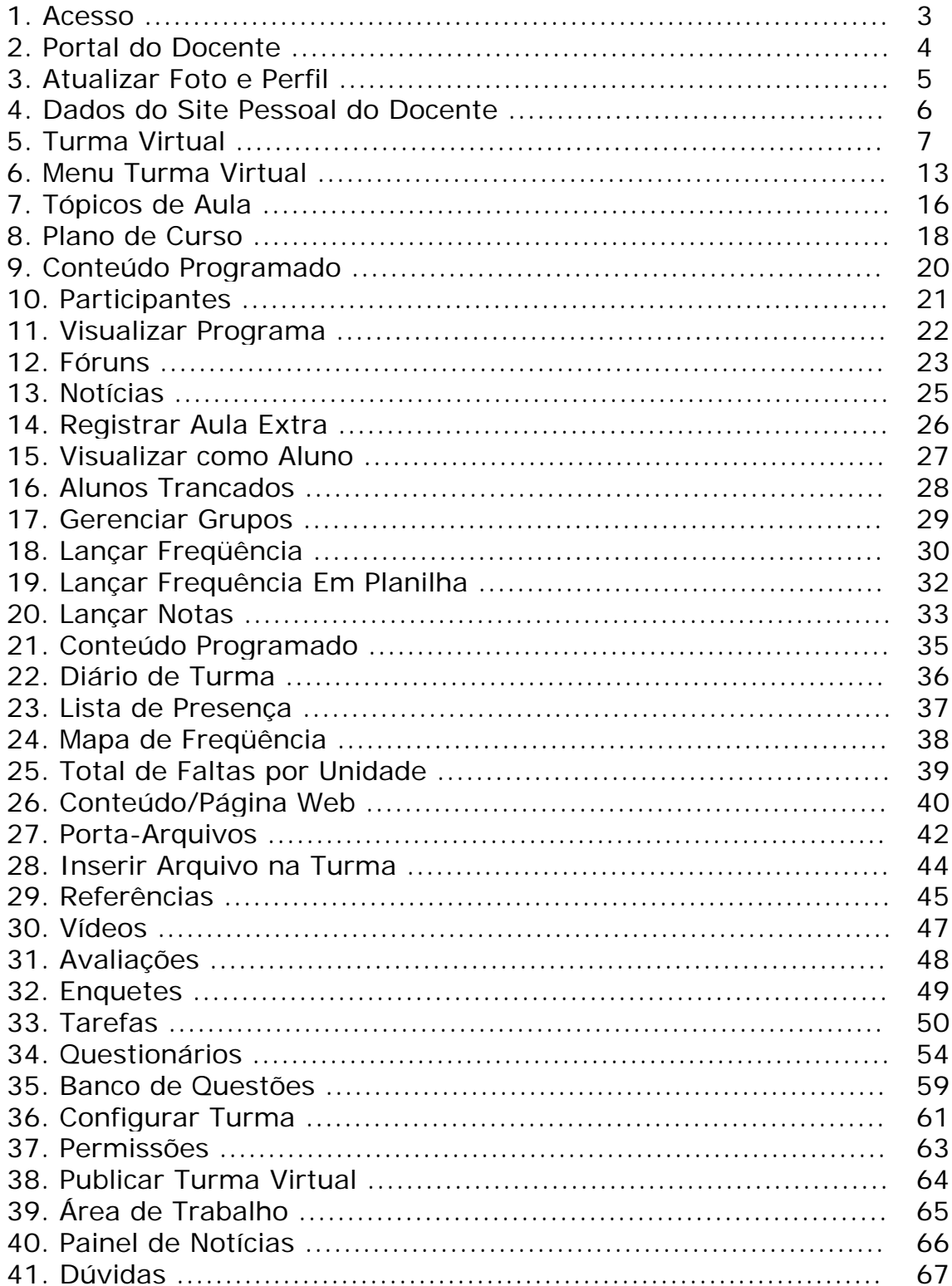

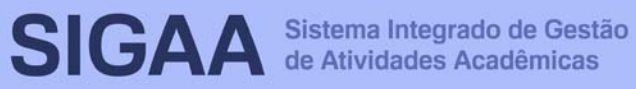

#### **1. Acesso**

Acesse o endereço **sistemas.ufrb.edu.br/sigaa** e digite sua matrícula Siape e sua senha dos sistemas internos (email e SIPAC).

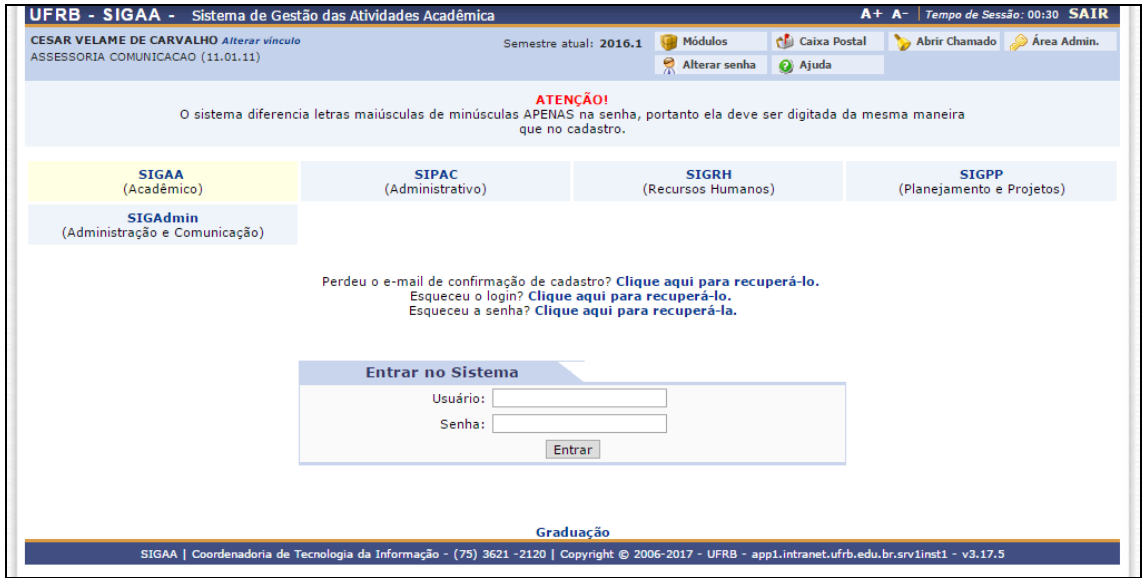

Outra opção de acesso se dá pelo Portal UFRB.

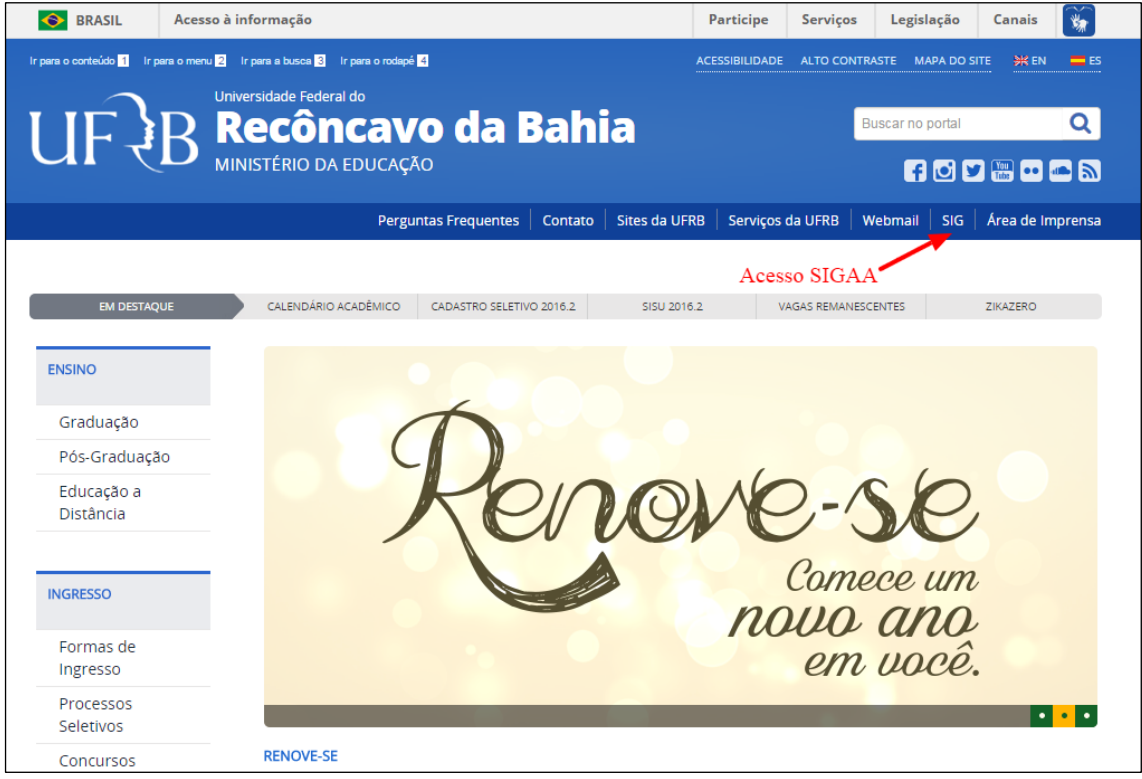

# **2. Portal do Docente**

Após efetuar o acesso, a tela inicial exibirá o Portal do Docente.

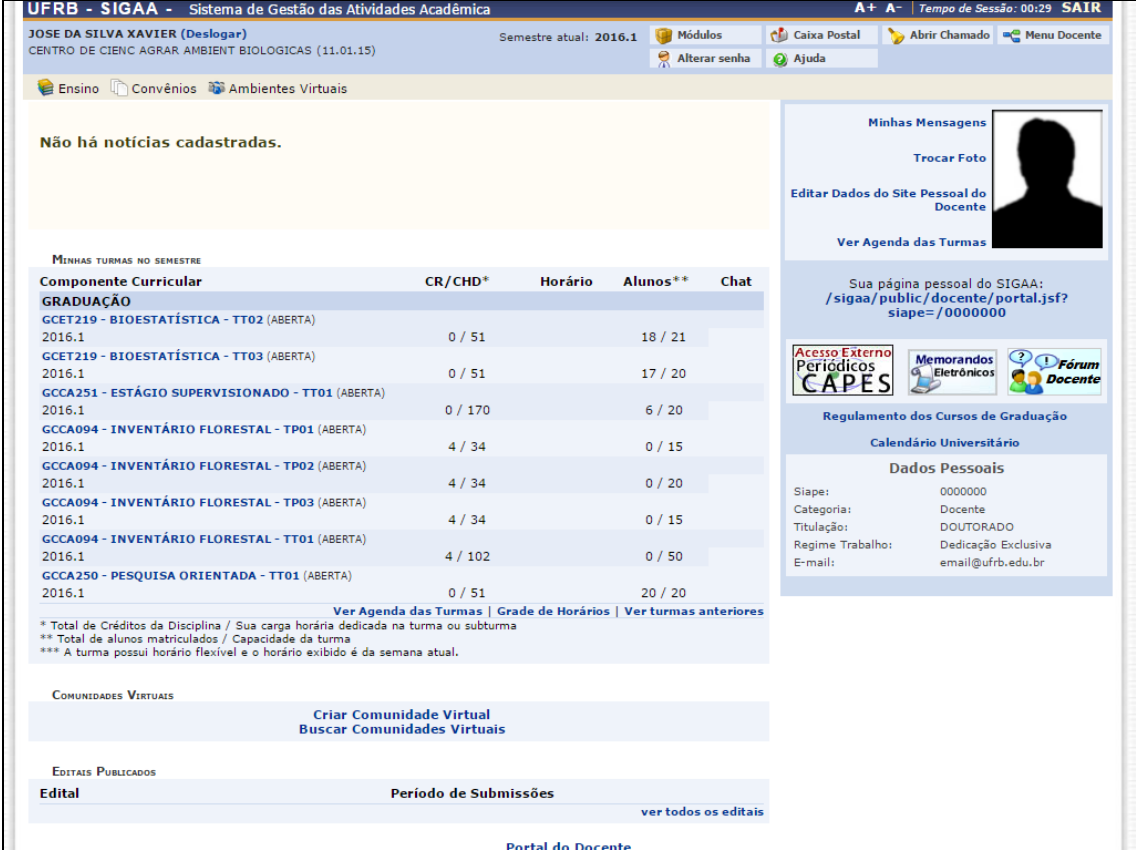

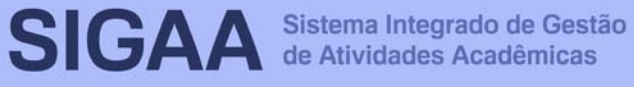

## **3. Atualizar Foto e Perfil**

Esta funcionalidade permite que o docente atualize sua foto e suas informações que foram previamente cadastradas no sistema que serão exibidas em seu perfil público, disponível para visualização por qualquer outro usuário do sistema.

Para realizar a operação, acesse o **SIGAA → Módulos → Portal do Docente → Trocar Foto**.

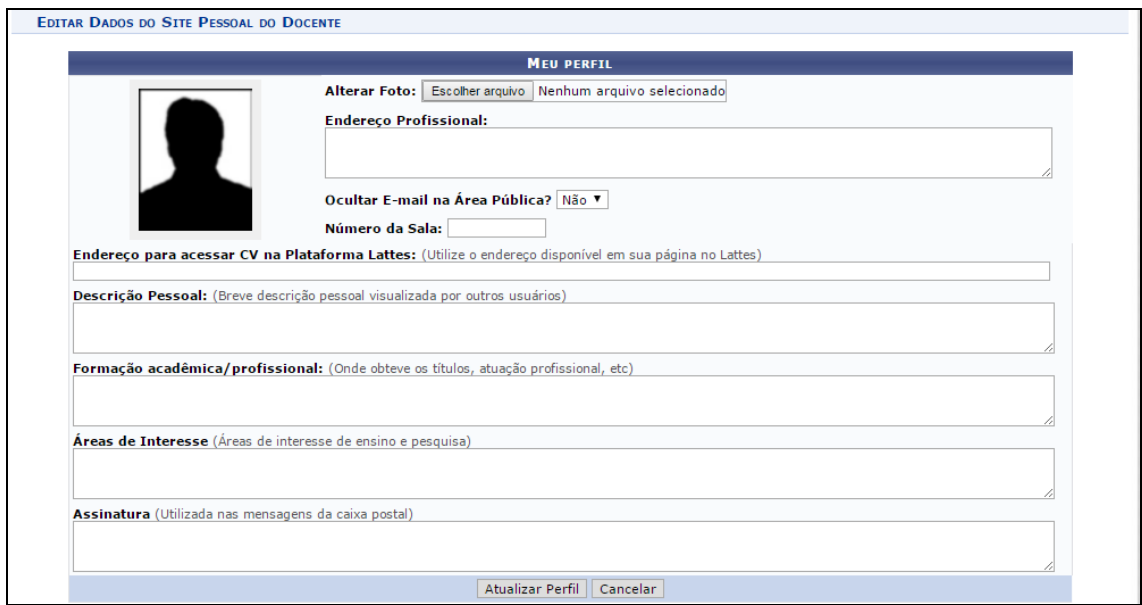

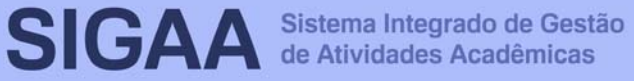

#### **4. Dados do Site Pessoal do Docente**

Esta funcionalidade permite ao docente editar dados do site pessoal.

Para realizar a operação, acesse o **SIGAA → Módulos → Portal do Docente → Meus Dados Pessoais**.

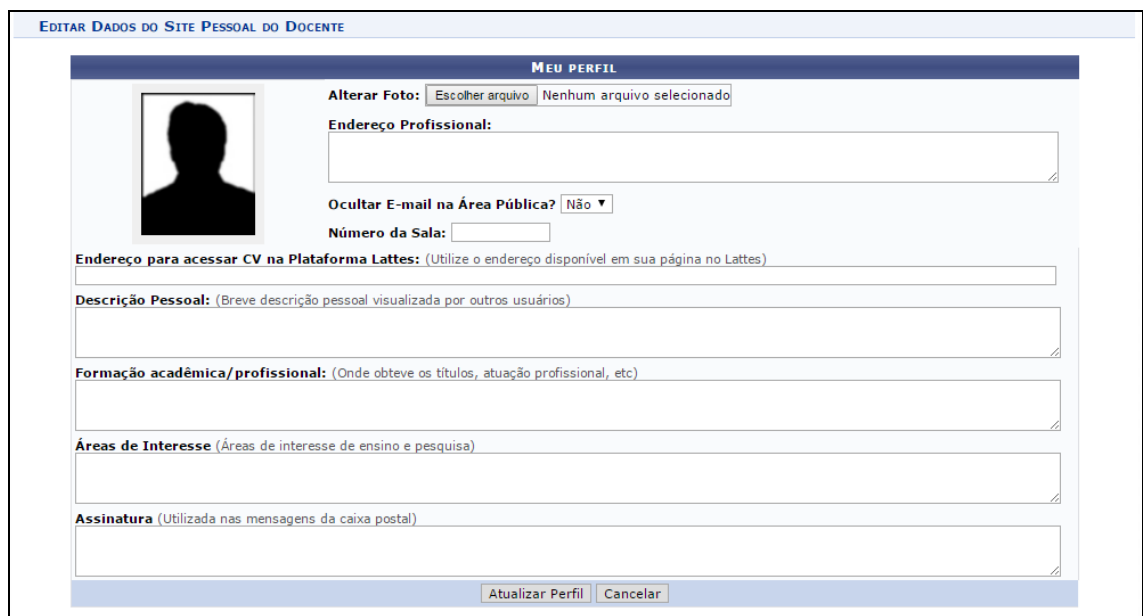

Após efetuar as edições, o site pessoal pode ser acessado através da área pública do SIGAA.

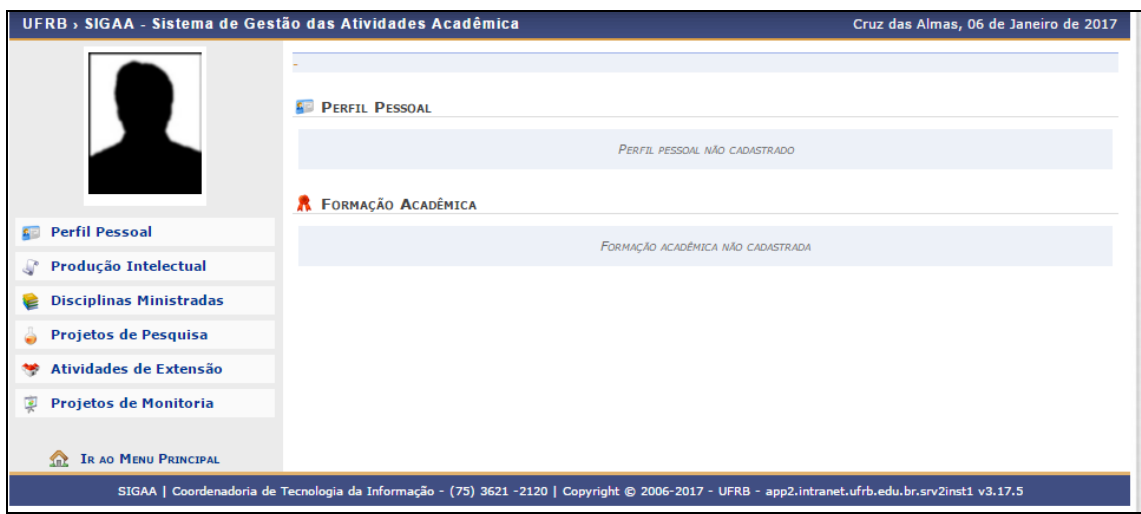

#### **5. Turma Virtual**

A Turma Virtual é uma ferramenta de ensino complementar colocada à disposição dos docentes e discentes. Ela é um espaço construído para ajudar no aprendizado dos discentes, criando uma extensão da sala de aula no SIGAA. Encontra-se nos Portais do Docente e do Discente, permitindo o intercâmbio virtual de informações entre discentes e docentes de uma turma.

Nela, é possível a interação entre professores e alunos, bem como é através dela que notas, frequência, atividades, fóruns, enquetes, notícias e atividades são cadastrados.

Para visualizar uma turma virtual, acesse o **SIGAA → Módulos → Portal do Docente → Componente Curricular → Escolha um Componente Curricular**.

Inicialmente o usuário deverá acessar o Portal do Docente no SIGAA e clicar no link da turma que deseja acessar. Será exibida a tela principal da turma virtual. A tela principal da turma virtual será exibida da seguinte forma:

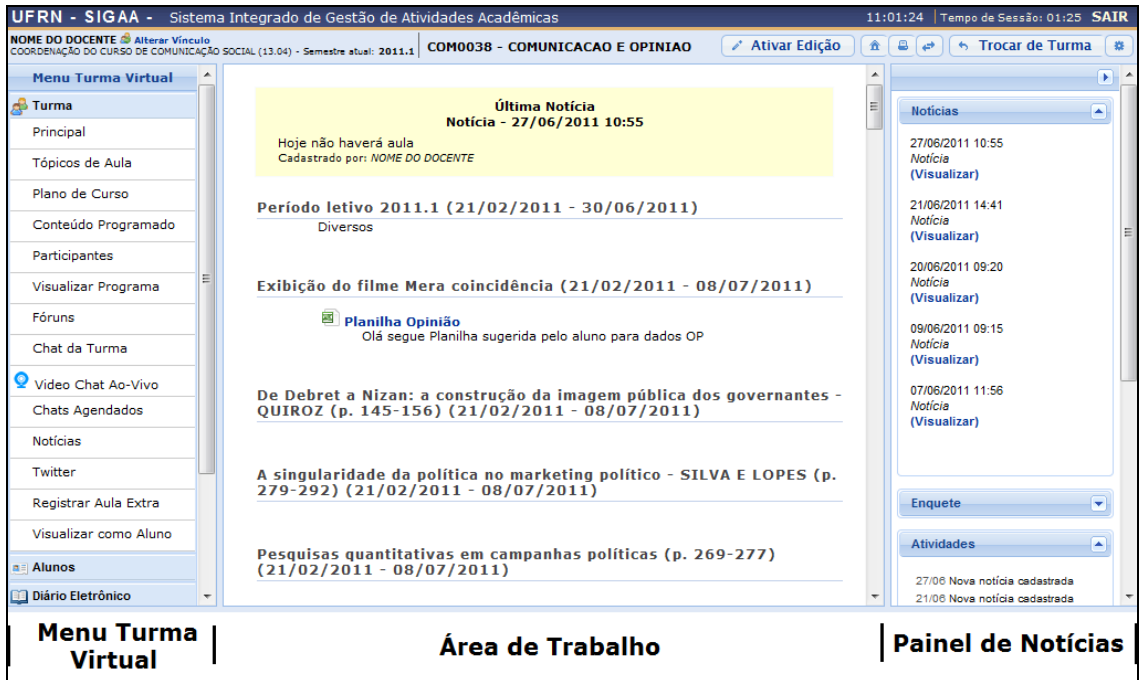

Nesta tela, serão exibidas as funções que poderão ser utilizadas na gestão da turma virtual. Na parte superior, ao lado direito da barra em azul escuro, será exibido um relógio indicando a hora atual e, enquanto o docente estiver na turma virtual, ele permanecerá sendo

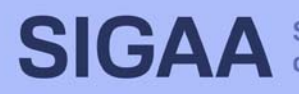

apresentado. O relógio serve para que o docente possa ver a hora do sistema no momento de cadastrar uma tarefa, acessar um questionário ou entrar em chats agendados. Além disso, é exibido o tempo de sessão que indica há quanto tempo o docente está logado no sistema.

Ainda na mesma tela, na parte superior, consta a barra de opções onde o usuário poderá alterar as aulas cadastradas, consultar e imprimir os conteúdos programados para as aulas, assim como consultar outras turmas virtuais das quais participa.

Ao lado esquerdo da tela, o docente poderá visualizar o menu turma virtual com suas funções disponíveis. No centro, encontra-se a área de trabalho, onde as atividades serão realizadas de acordo com a operação acessada nesta funcionalidade. Ao lado direito da tela principal, constará o painel de notícias com a descrição das principais alterações realizadas nas atividades, informações sobre avaliações, enquetes e a publicação de notícias.

O docente poderá alterar o conteúdo das aulas e suas informações registradas, ao clicar no ícone *i* Ativar Edição . Deste modo, o sistema recarregará a seção da Área de Trabalho, permitindo a modificação dos tópicos de aula cadastrados, conforme a figura a seguir:

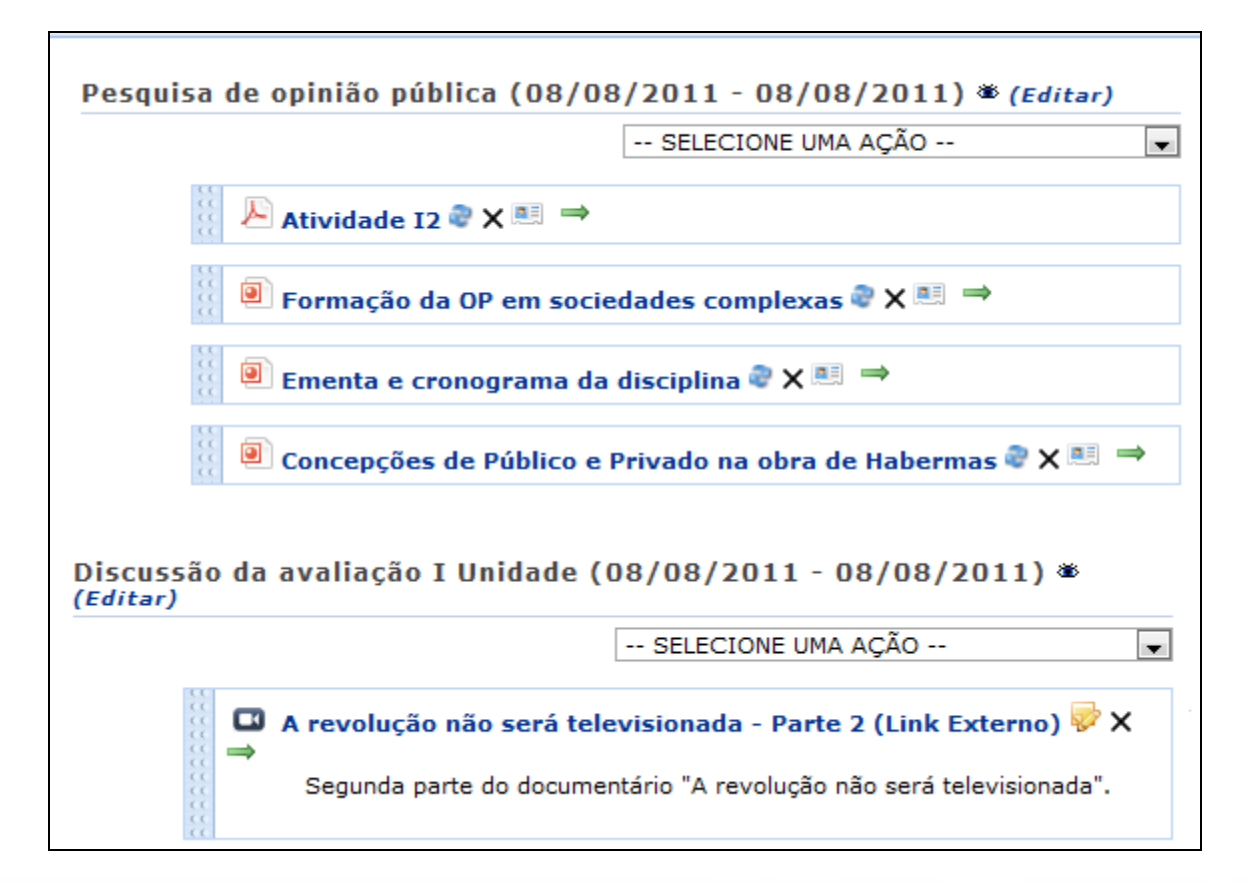

Ao clicar no ícone  $\bullet$  o docente poderá ocultar o tópico de aula para os discentes participantes da turma, matriculados no componente curricular que ministra. Ao realizar esta operação, a seguinte mensagem de sucesso será exibida:

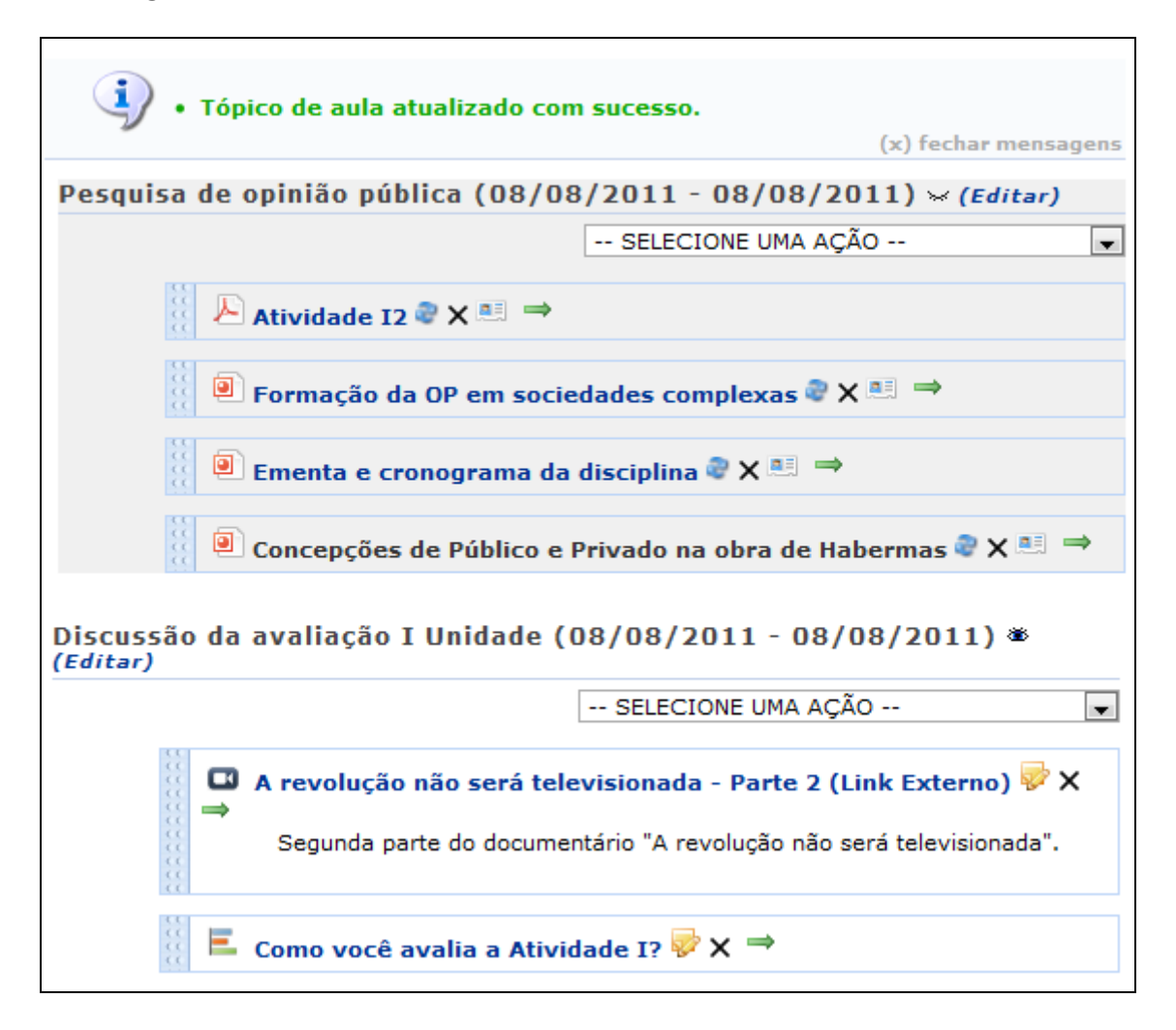

O tópico ocultado estará destacado. Caso queira deixá-lo novamente disponível para visualização pelos discentes, clique no ícone  $\leq$ . Então, a mensagem será exibida novamente.

Se desejar modificar as informações contidas no tópico, clique em Editar. Em seguida, será exibida a tela onde o usuário poderá editar tópico e os critérios disponíveis para alteração.

Será possível aplicar uma ação ao tópico da aula, selecionando uma das opções presentes na lista relacionada a cada conteúdo cadastrado. As operações presentes nesta lista serão semelhantes às funções disponíveis no menu turma virtual, que serão descritas em um tópico seguinte deste manual.

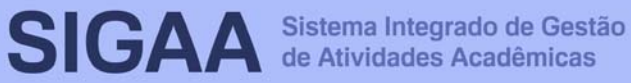

Caso o tópico de aula possua arquivos inseridos, ao clicar no link correspondente ao nome do arquivo, será possível visualizar o documento anexado. Além disso, será possível atualizar os dados do arquivo, removê-lo ou consultá-los, conforme os seguintes ícones:

**e**: ao clicar neste ícone, o usuário poderá atualizar o arquivo registrado;

: clicando neste ícone, será possível alterar os dados do tópico, conforme o tipo de conteúdo inserido;

: caso queira remover o documento do sistema, clique neste ícone;

**B**: ao clicar neste ícone, o docente terá acesso aos discentes que consultaram na turma virtual o arquivo anexado;

 $\Rightarrow$ : clique neste ícone, se desejar mudar o posicionamento do arquivo na tela.

As operações relacionadas à consulta do arquivo inserido no sistema serão semelhantes às funções disponíveis no menu turma virtual, que serão descritas posteriormente.

Para encerrar o processo de edição do conteúdo das aulas, clique no ícone **de la Desativar Edição** 

Se desejar retornar ao menu principal do módulo Portal do Docente, clique no ícone  $^{\circ}$ .

O docente poderá imprimir o conteúdo presente na área de trabalho, ao clicar no ícone  $\boxed{a}$ 

O usuário poderá consultar as aulas em formato de página, ao clicar no ícone . Assim, as aulas serão exibidas individualmente e o docente poderá consultá-las utilizando a barra superior, para navegação entre as que estão cadastradas.

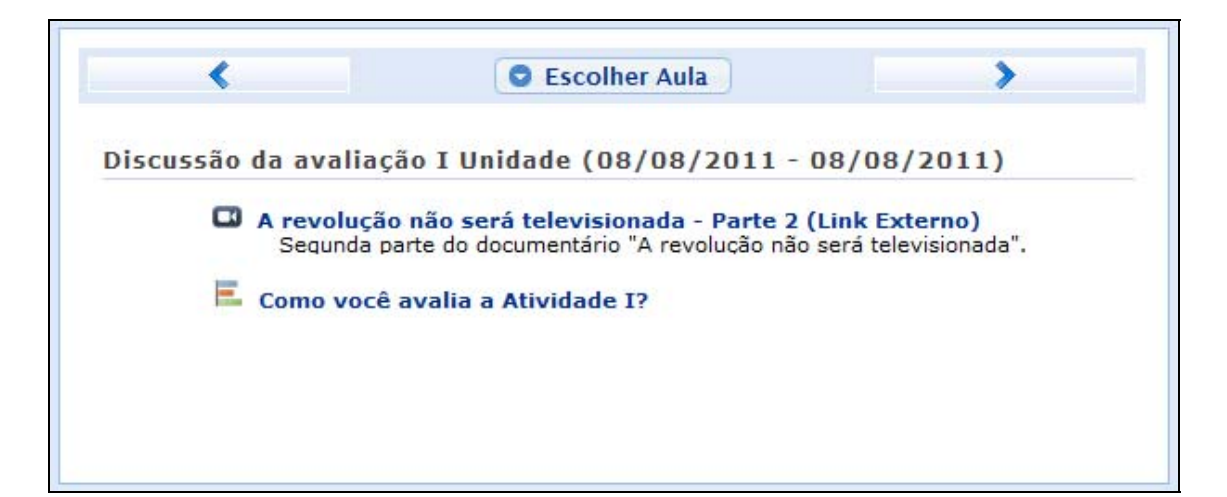

Caso queira consultar diretamente uma aula desejada, clique no ícone **· Escolher Aula**. Em seguida, será exibida a tela que permite que o usuário Selecione uma Aula.

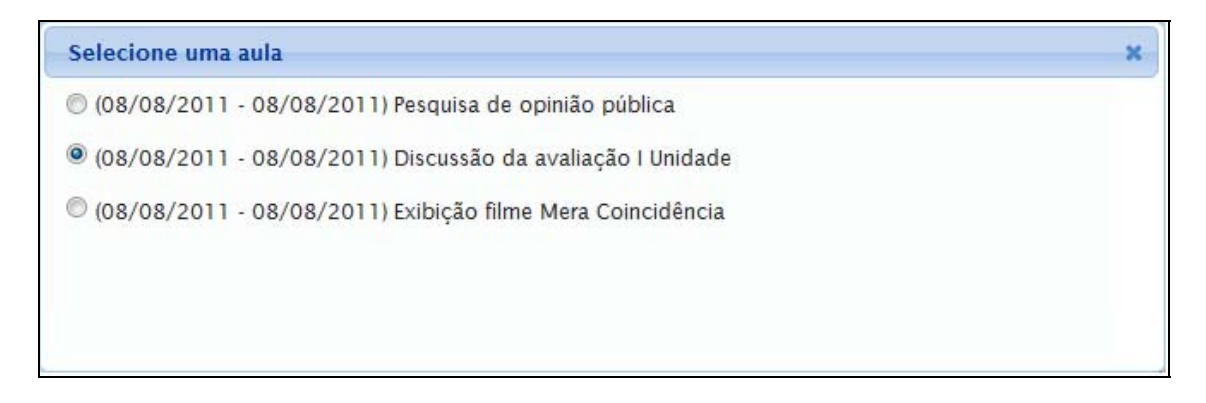

Selecione a aula que deseja dentre as opções disponíveis e suas informações poderão ser visualizadas.

Caso desista desta operação e queira encerrar a visualização da tela, clique no ícone . Esta função será válida sempre que estiver presente.

Durante a consulta da turma virtual, o sistema possibilitará que o docente consulte outras turmas virtuais das quais ele participa, clicando em **5 Trocar de Turma** Então, a tela que permite o usuário trocar de turma será exibida com todas as turmas virtuais associadas ao docente.

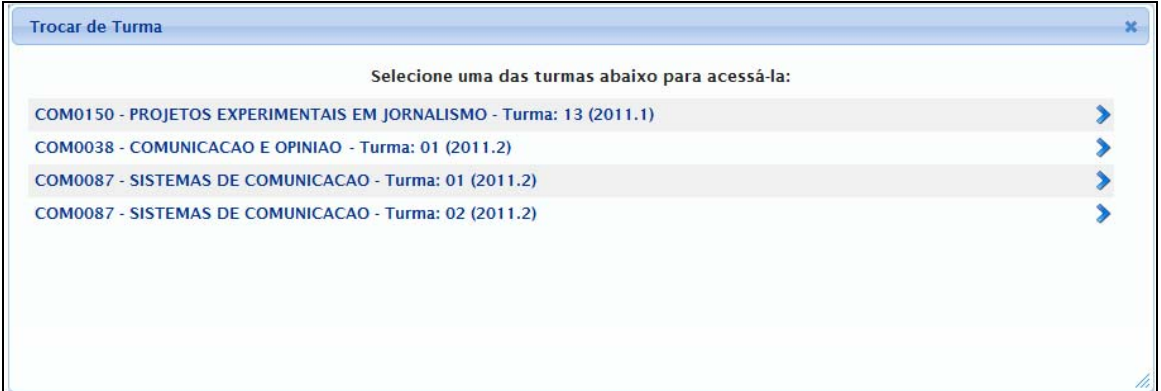

Selecione a turma e o sistema o encaminhará para a página principal da turma virtual que deseja consultar clicando no componente curricular ou no ícone  $\sum$ .

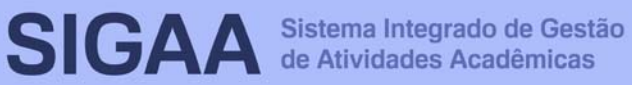

Ao clicar no ícone  $\bullet$  serão exibidas as opções presentes na página principal do Portal do Docente, as quais permitem o acesso aos módulos do sistema, caixa postal entre outras funções conforme a figura a seguir:

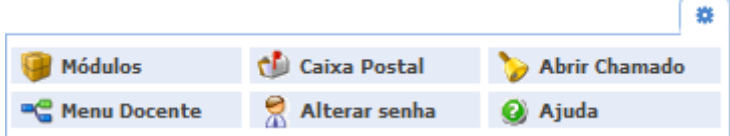

O usuário poderá ter acesso aos Módulos conforme seu perfil, a Caixa Postal onde poderá receber e enviar mensagens para os servidores, docentes e discentes vinculados à Instituição assim como Abrir Chamado caso queira contactar algum departamento ou funcionário. Além disso, será possível Alterar Senha de acesso, consultar os manuais de Ajuda para a utilização do sistema bem como retornar ao Menu Docente, de acordo com seu critério.

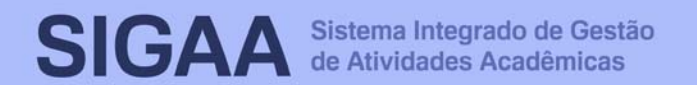

### **6. Menu Turma Virtual**

No Menu Turma Virtual estão contidas as ações que se referem aos assuntos da disciplina (nota, frequência etc). Além disso, são disponibilizados, neste menu, materiais para estudos e atividades extraclasse e avaliações.

- **Turma:** nesta seção, o usuário terá acesso as principais funções referente à turma virtual a qual ministra:
	- o **Principal:** Refere-se à tela principal do menu virtual;
	- o **Tópicos De Aula:** Cadastro e consulta dos tópicos de aula que serão ministrados pelo docente;
	- o **Plano De Curso:** O usuário poderá cadastrar o plano de curso do componente curricular;
	- o **Conteúdo Programado:** Defina o conteúdo que será abordado na disciplina;

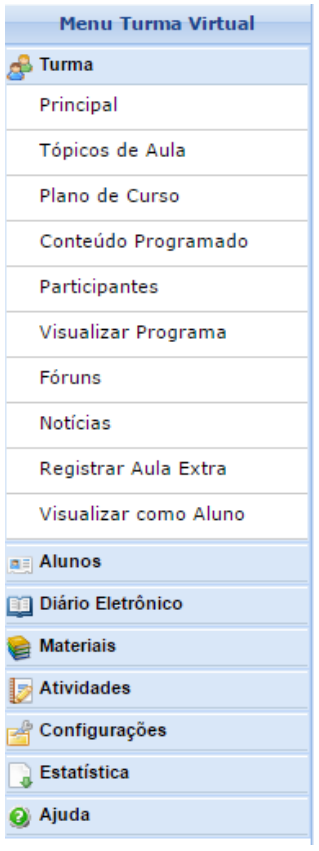

- o **Participantes:** Será possível visualizar os participantes da turma virtual, como o docente, os discentes e monitores, caso haja;
- o **Visualizar Programa:** O docente poderá visualizar o programa da disciplina que será aplicado;
- o **Fóruns:** Se desejar poderá cadastrar fóruns para discussão com os discentes da turma;
- o **Chat Da Turma:** Será possível enviar mensagens instantâneas para os discentes e vice-versa, estabelecendo um chat de comunicação entre os participantes da turma;
- o **Chats Agendados:** Caso queira, agende um chat no período que desejar;
- o **Registrar Aula Extra:** Caso necessite, o docente poderá registrar uma aula extra no sistema;
- o **Visualizar Como Aluno:** O sistema possibilita que o docente possa visualizar a turma virtual, como aluno da turma.
- **Alunos:** nesta seção, o docente poderá ter acesso às operações referentes aos alunos matriculados na turma virtual:
	- o **Alunos Trancados:** Será possível consultar os alunos que trancaram o componente curricular;
	- o **Gerenciar Grupos:** O docente poderá gerenciar grupos de alunos para atividades acadêmicas;
- o **Lançar Frequência:** Consulte ou cadastre a frequência dos alunos no sistema;
- o **Lançar Freq. Em Planilha:** Se desejar, registre a frequência no sistema importando os dados de uma planilha eletrônica;
- o **Lançar Notas:** Cadastre as notas de avaliações dos discentes da turma.
- **Diário Eletrônico:** nesta seção, o docente poderá realizar as operações referentes ao diário eletrônico da turma virtual:
	- o **Conteúdo Programado:** Consulte o conteúdo programado para disciplina;
	- o **Diário de Turma:** Consulte o diário de turma, onde constarão as notas, as frequências e o plano de curso referente ao componente curricular;
	- o **Lista de Presença:** Será possível visualizar a lista com a presença dos alunos que frequentaram a disciplina;
	- o **Mapa de Frequência:** O sistema possibilitará a consulta das faltas conforme a frequência cadastrada;
	- o **Total de Faltas por Unidade:** Serão contabilizadas as faltas por unidades, sendo visualizadas pelo usuário.
- **Materiais:** nesta seção, o usuário terá acesso às funcionalidades correspondentes aos materiais utilizados para o ensino da disciplina:
	- o **Conteúdo/Página Web:** Cadastre e/ou consulte os conteúdos que serão oferecidos na disciplina;
	- o **Porta-Arquivos:** Gerencie os arquivos inseridos no sistema, com base no armazenamento de pastas classificadas por conteúdo;
	- o **Inserir Arquivo na Turma:** Se desejar, o docente poderá inserir um arquivo para a visualização pela turma virtual;
	- o **Referências:** Disponibilize as referências que julgar necessárias para os alunos;
	- o **Vídeos:** Caso queira, disponibilize um vídeo para visualização pelos discentes.
- **Atividades:** nesta seção, o usuário terá acesso as funções que permitem o gerenciamento de suas atividades:
	- o **Avaliações:** Cadastre as datas e os horários em que serão realizadas as avaliações pelos discentes;
	- o **Enquetes:** Se desejar, cadastre uma enquete que poderá ser respondida pelos alunos;
	- o **Tarefas:** O docente poderá registrar no sistema tarefas que poderão ser visualizadas pelos discentes;
	- o **Questionários**: Consulte os questionários registrados ou cadastre-os, se desejar.
- **Questionários:** nesta seção, o docente poderá acessar as operações referentes aos questionários registrados. Apenas estará disponível para visualização, caso o usuário clique na seção Atividades:
	- o **Banco De Questões:** Permite gerenciar todas as questões, arquivadas por categorias, que poderão ser utilizadas nos questionários;
	- o **Criar Novo Questionário:** Possibilita a configuração de um questionário e a definição de suas questões;
- **Configurações:** nesta seção, serão exibidas as funções relacionadas as configurações da turma virtual:
	- o **Configurar Turma:** Configure a maneira através da qual os alunos poderão interagir com a turma virtual;
	- o **Importação de Dados:** Importe os seus dados para o sistema conforme as aulas ministradas no componente curricular;
	- o **Permissões:** Possibilita a que o docente abra concessões a outras pessoas para gerenciar operações referentes à disciplina que ele leciona;
	- o **Publicar Turma Virtual:** Se desejar tornar pública a turma, o docente possibilitará que as pessoas que acessem o portal público visualizem somente os tópicos de aulas e materiais relacionados.
- **Estatística:** nesta seção, serão apresentadas as funcionalidades referentes as estatísticas em relação ao desempenho da turma virtual:
	- o **Situação dos Discentes:** Serão apresentados os dados referentes a situação dos discentes na disciplina;
	- o **Estatísticas de Notas:** O docente poderá visualizar a média das notas dos alunos segundo sua avaliação;
	- o **Relatório de Acesso:** Consulte os acessos realizados na turma virtual;
	- o **Relatório de Ações:** Permite a visualização do relatório de ações realizadas na turma pelos docentes;
	- o **Gráfico de Acesso:** O usuário poderá visualizar esse gráfico com base nos acessos registrados.
- **Ajuda:** nesta seção, será exibida a operação que poderá dar suporte ao usuário em relação ao funcionamento dos sistemas e suas operações gerais:
	- o **Manual da Turma Virtual:** Ao acessar essa opção, o sistema encaminhará o usuário para este manual com a descrição da página principal da turma virtual e suas respectivas funções.

## **7. Tópicos de Aula**

Esta funcionalidade permite ao docente realizar o gerenciamento dos tópicos de aula correspondentes à matéria que o mesmo planeja ministrar para os discentes, durante um determinado período de aulas.

Para isso, acesse o **SIGAA → Módulos → Portal do Docente → Componente Curricular → Menu Turma Virtual → Turma → Tópicos de Aula**.

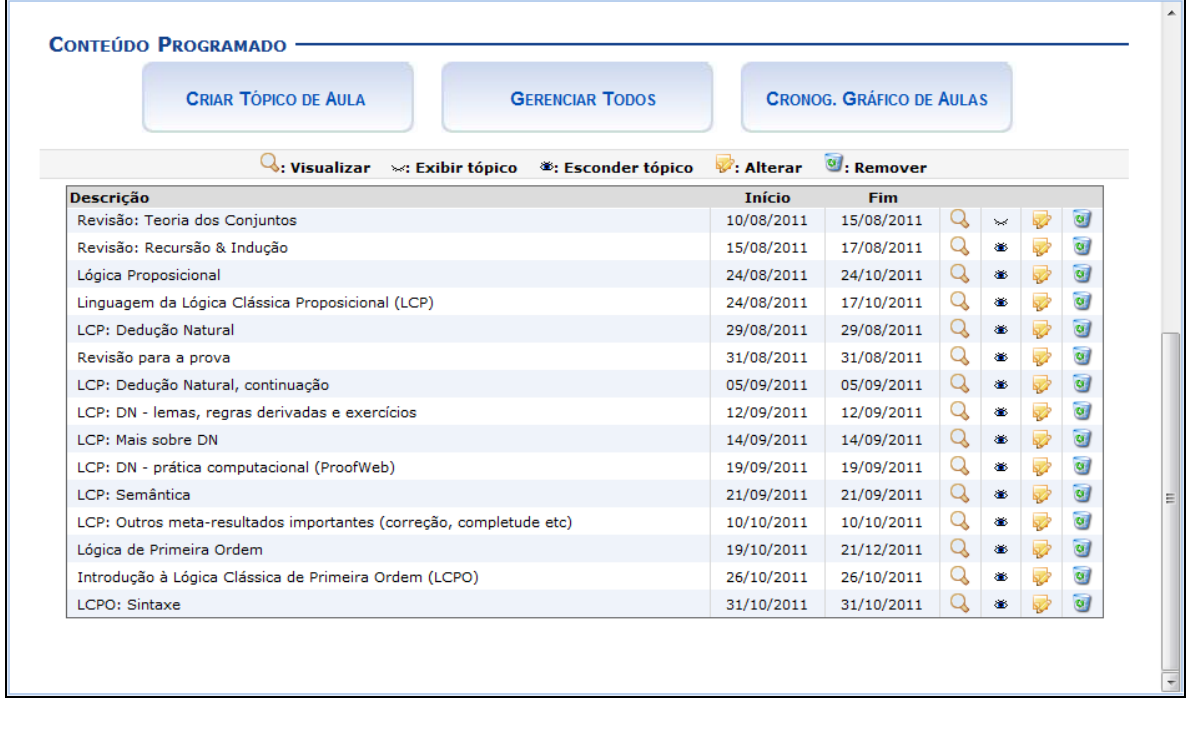

Caso deseje cadastrar um novo tópico de aula, clique

**EM ...** CRIAR TÓPICO DE AULA

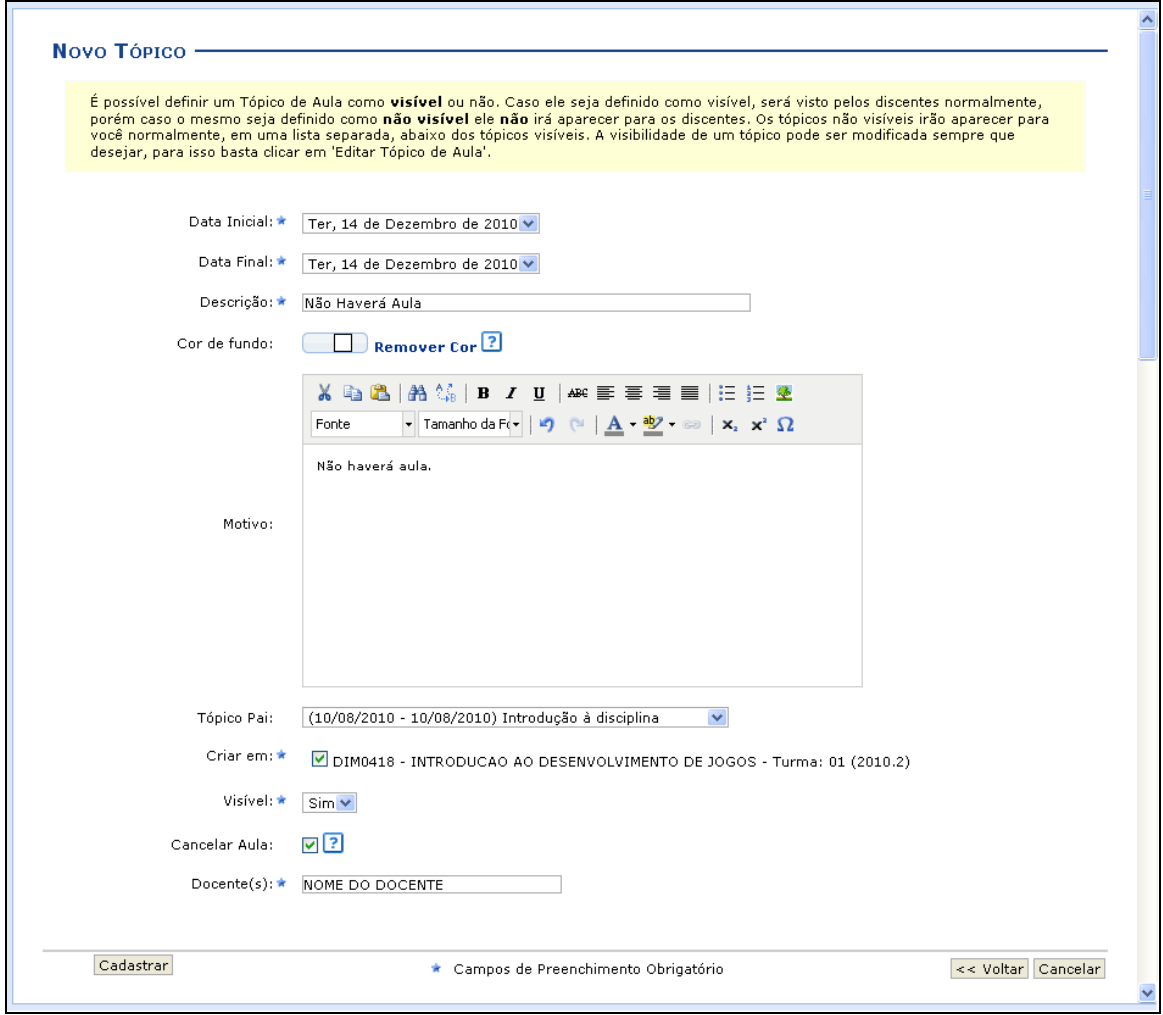

Clique no ícone  $\ast$ , para que o tópico de aula se torne visível para os alunos da turma.

Caso deseje mascarar um tópico, clique no ícone . Logo, o tópico de aula não será visível para os alunos da turma.

Ao clicar em  $\overline{\mathbf{v}}$ , será possível realizar alterações no tópico.

Clique em  $\bullet$ , para remover um tópico.

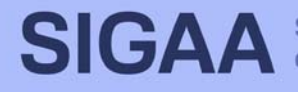

## **8. Plano de Curso**

Esta funcionalidade permite ao usuário preencher o plano de curso necessário para todas as turmas no início do semestre. O plano de curso permite uma visão da trajetória e todo o perfil do curso. Sua leitura atenta facilitará o desenvolvimento correto das várias fases e mostrará também a metodologia, os procedimentos de avaliação da aprendizagem e tópicos complementares que deverão ser trabalhados no curso.

Para isso, acesse o **SIGAA → Módulos → Portal do Docente → Curricular → Menu Turma Virtual → Turma → Plano de Curso**.

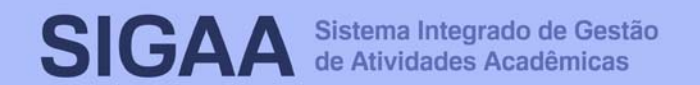

# **Manual do Portal do Docente**

Caso já tenha lecionado em outra turma desta mesma disciplina é possível Importar o Plano de<br>Curso, as Aulas e as Referências para esta turma. Para realizar a importação, clique aqui.

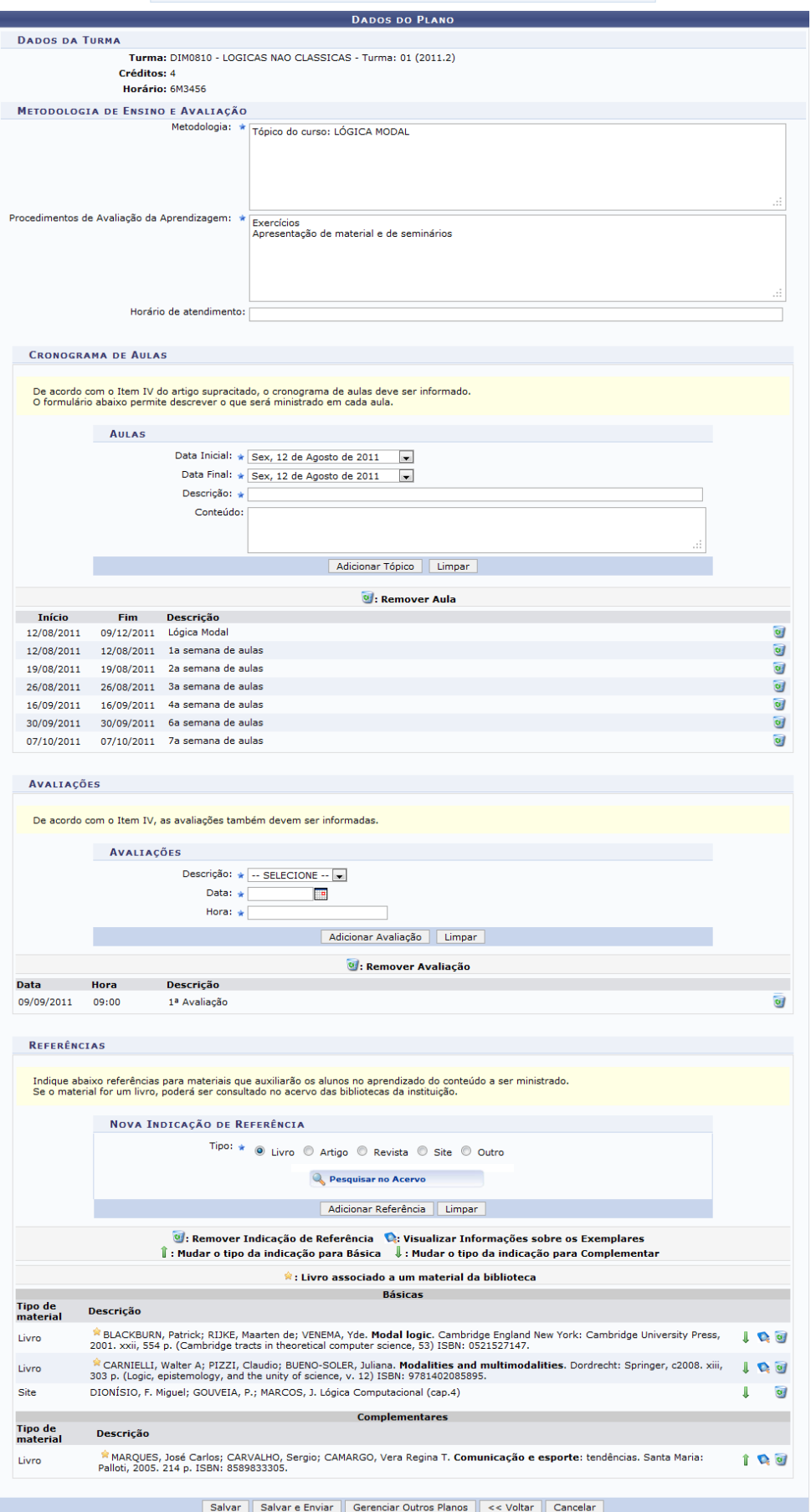

\* Campos de preenchimento obrigatório.

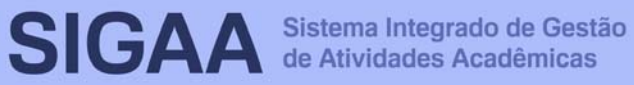

#### **9. Conteúdo Programado**

Esta funcionalidade permite ao docente, verificar o conteúdo programado para determinada turma. O conteúdo planejado pelo docente para os alunos durante um determinado período de aulas será apresentado como tópicos de aula. Mediante esses tópicos, o professor poderá incluir materiais e tarefas para os alunos da sua turma.

Para realizar esta operação, acesse o **SIGAA → Módulos → Portal do Docente → Componente Curricular → Menu Turma Virtual → Turma → Conteúdo Programado**.

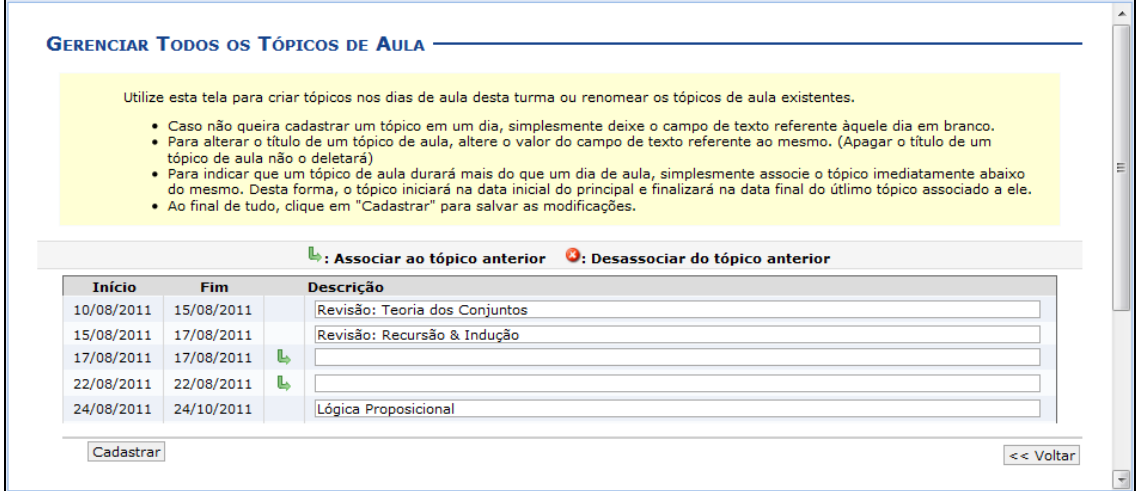

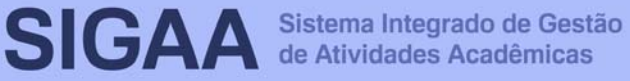

#### **10. Participantes**

Esta funcionalidade permite ao docente visualizar uma listagem com o contato de todos os participantes da turma virtual, com o intuito de auxiliar a comunicação entre os participantes da turma. Caso um dos participantes possua alguma necessidade especial, será exibido um ícone, possibilitando ao docente acessar o tipo de necessidade especial do discente, assim como o parecer técnico emitido pela CAENE.

Para realizar essa operação, acesse o **SIGAA → Módulos → Portal do Docente → Componente Curricular → Menu Turma Virtual → Turma → Participantes**.

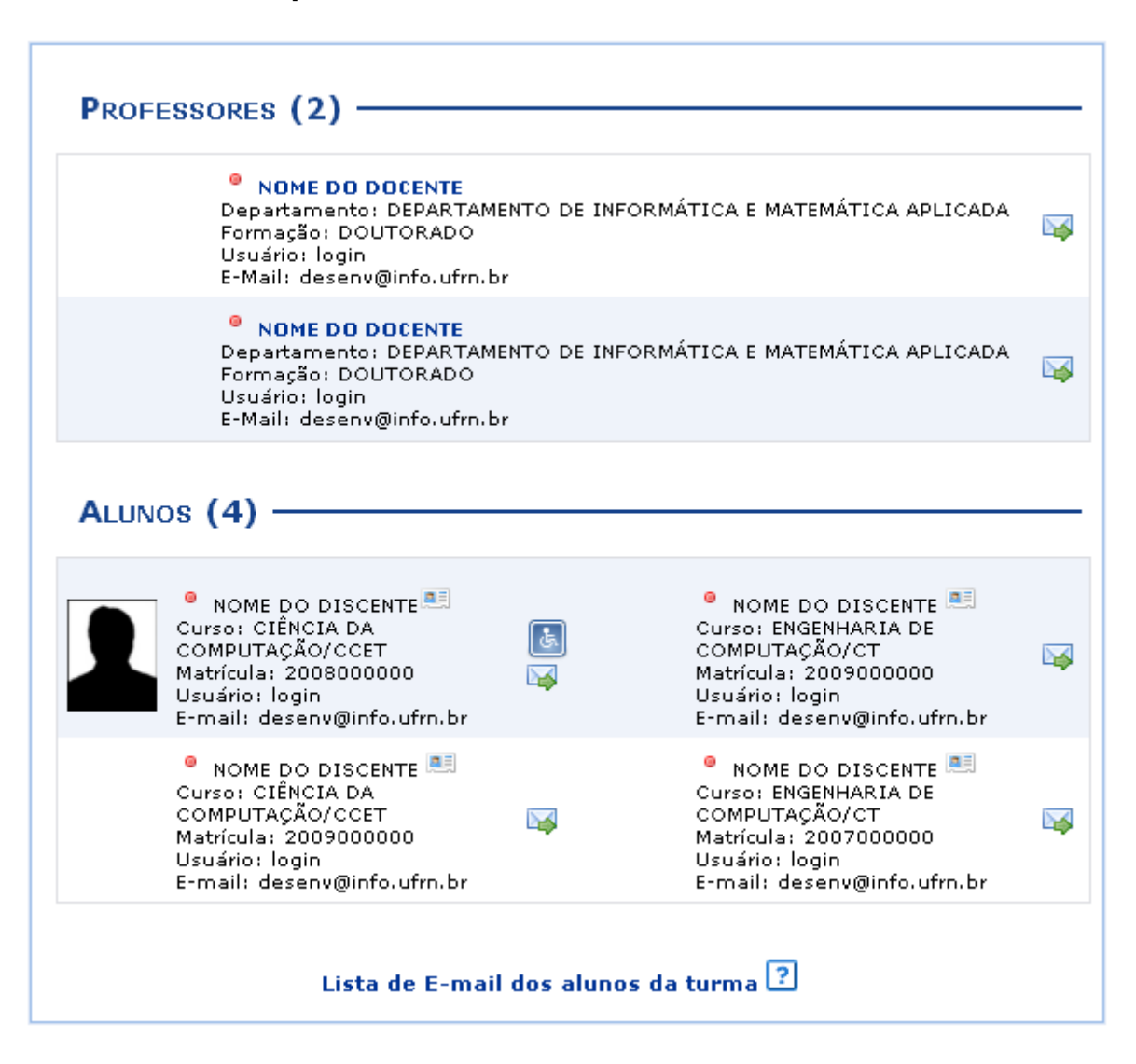

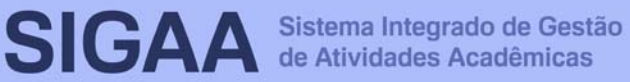

# **11. Visualizar Programa**

Ao iniciar uma disciplina, o docente organiza o conteúdo do programa que será desenvolvido no período letivo, informando o que será ministrado para a turma. Dados como o objetivo e metodologia serão exibidos neste programa.

Para isso, acesse o **SIGAA → Módulos → Portal do Docente → Componente Curricular → Menu Turma Virtual → Turma → Visualizar Programa**.

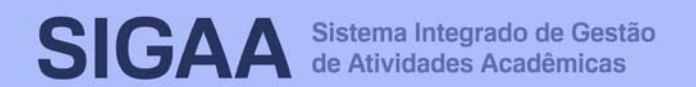

## **12. Fóruns**

Esta funcionalidade permite ao docente realizar o cadastro de um novo fórum destinado para discussões relacionadas ao curso e também para dar avisos gerais a todos os alunos, bem como, visualizar os fóruns já cadastrados anteriormente.

Para isso, acesse o **SIGAA → Módulos → Portal do Docente → Componente Curricular → Menu Turma Virtual → Turma → Fóruns**.

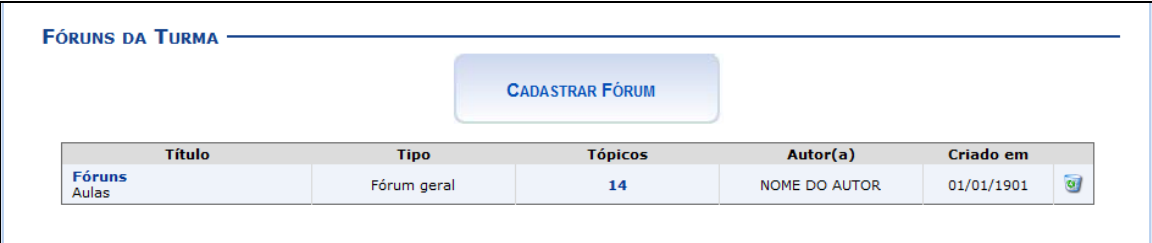

Clicando sobre o link referente ao título do fórum desejado, o docente será direcionado para a tela Fórum, onde será exibida uma listagem com todos os fóruns de discussão cadastrados na turma. A página a seguir será equivalente a página exibida ao clicar no link relacionado à quantidade de Tópicos cadastrados.

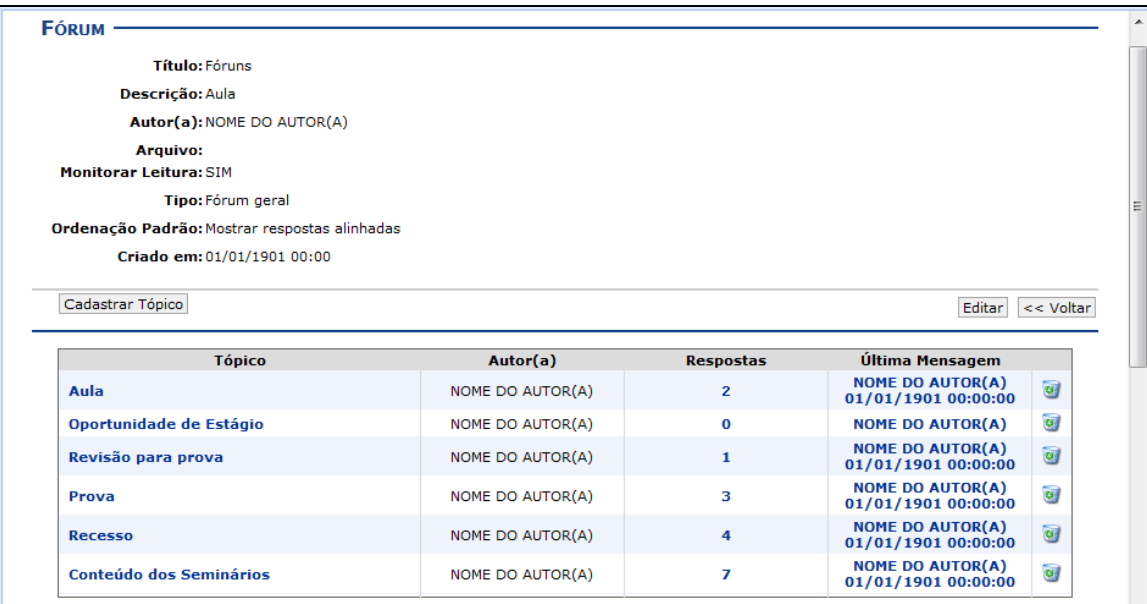

Se desejar o usuário poderá remover o tópico do fórum, para isso, clique no ícone . Esta operação será exemplificada a seguir no tópico Cadastrar Tópico para o Fórum presente neste manual.

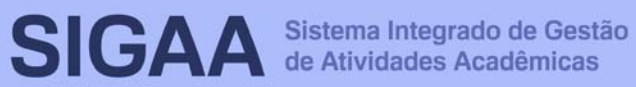

# **Manual do Portal do Docente**

Para visualizar as respostas direcionadas ao conteúdo postado, clique no link referente à numeração de respostas cadastradas ou utilize o link do título do tópico apresentado. A página gerada será equivalente nesses dois links.

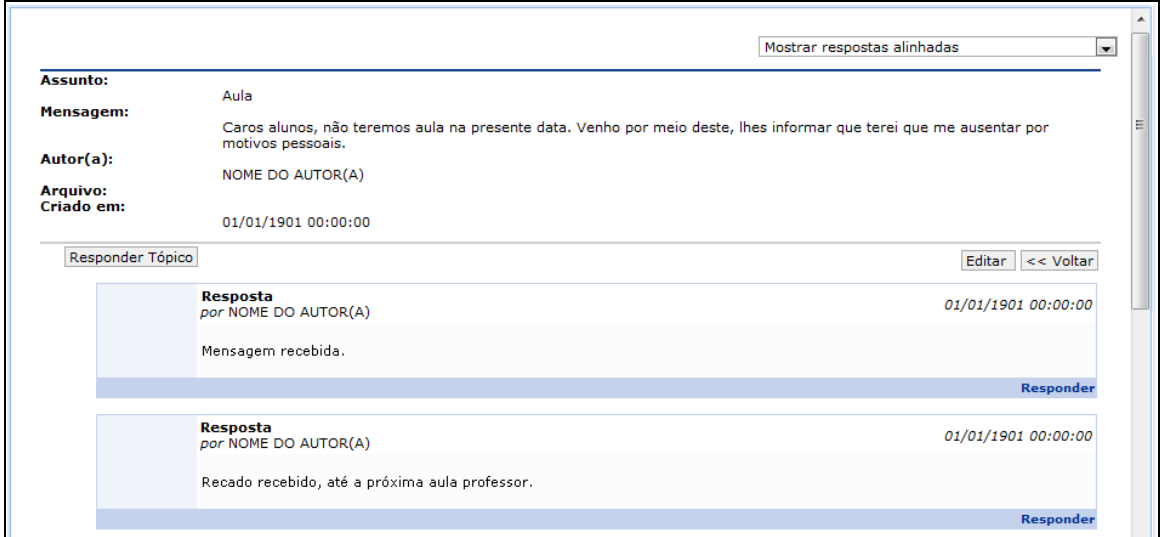

## Caso queira realizar o cadastro de um novo fórum, clique **EM** CADASTRAR FÓRUM

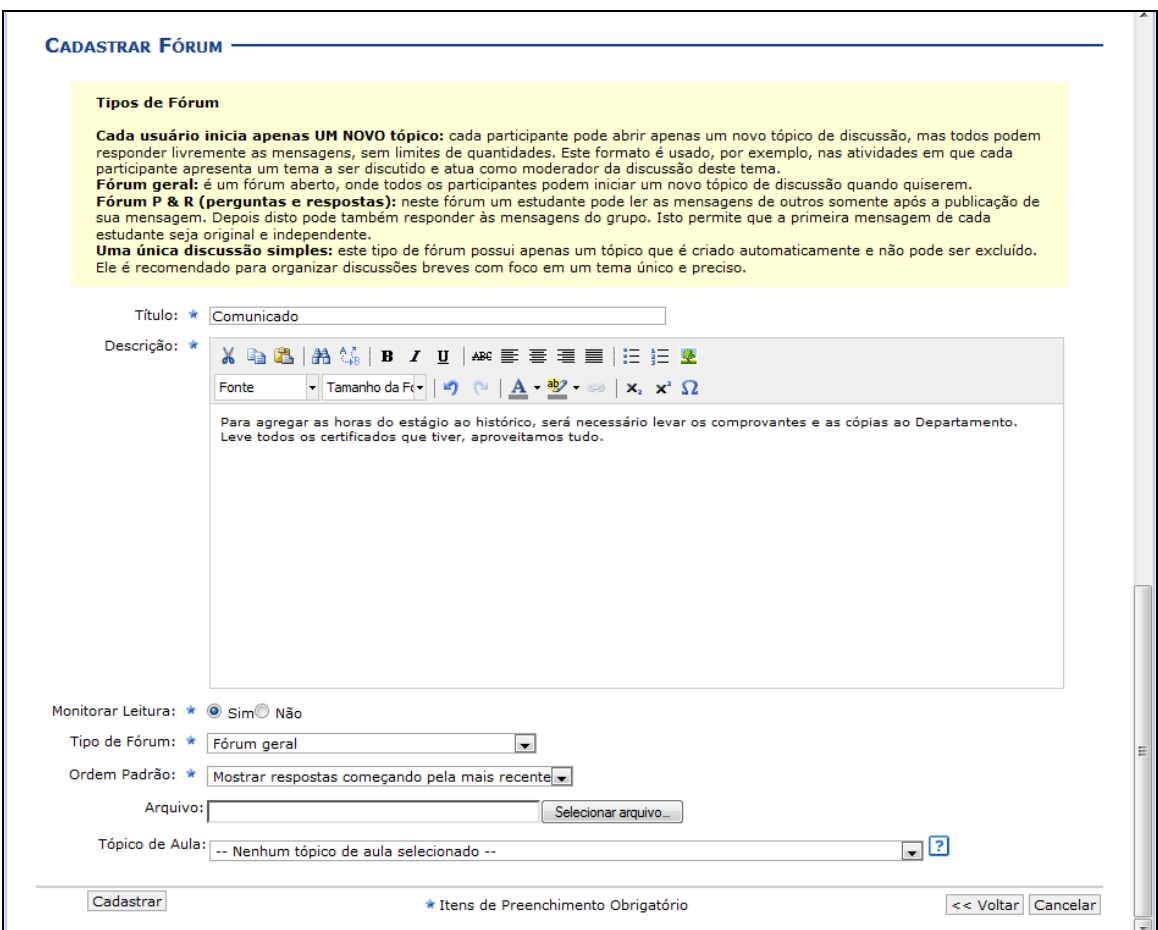

#### **13. Notícias**

Esta funcionalidade permite ao docente, realizar o cadastro de notícias com o intuito de divulgar informações de interesse dos participantes da turma virtual. Ao realizar o cadastro de uma notícia, será possível enviá-la por e-mail.

Para isso, acesse o **SIGAA → Módulos → Portal do Docente → Componente Curricular → Menu Turma Virtual → Turma → Notícias**.

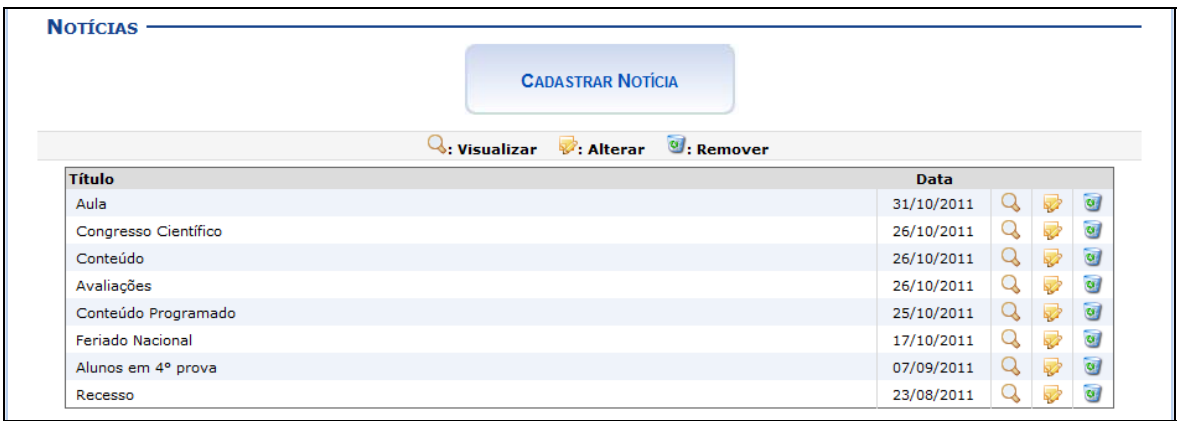

Caso queira realizar o cadastro de uma nova notícia, clique

**CADASTRAR NOTICIA** 

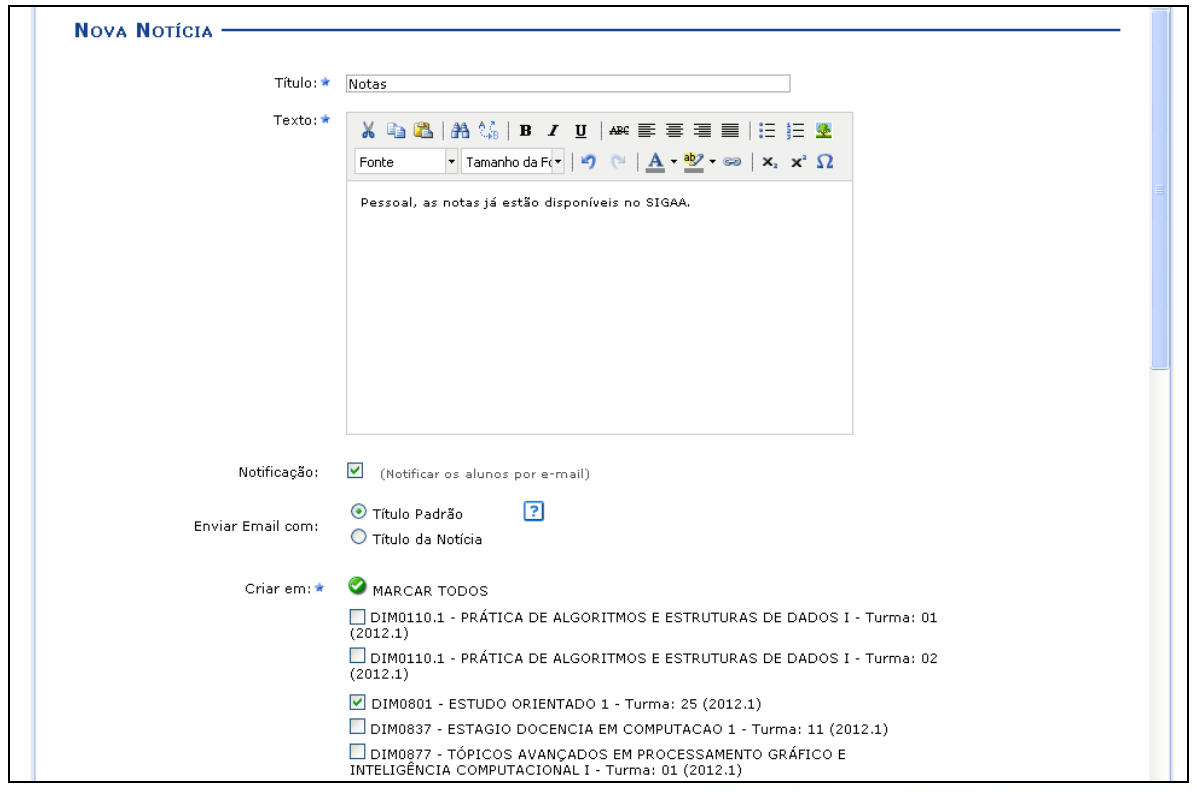

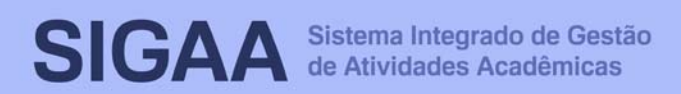

#### **14. Registrar Aula Extra**

Esta funcionalidade permite ao docente realizar o cadastro de uma aula extra. Ao registrar uma aula extra, o sistema cadastra automaticamente um tópico de aula. A descrição do tópico de aula passa a ser a descrição da aula extra e o conteúdo do tópico passa a ter as observações das aulas. O tópico não possui nenhuma relação de dependência com a aula extra, ao deletar ou alterar uma aula extra o tópico de aula continua o mesmo.

Para realizar essa operação, acesse o **SIGAA → Módulos → Portal do Docente → Componente Curricular → Menu Turma Virtual → Turma → Registrar Aula Extra**.

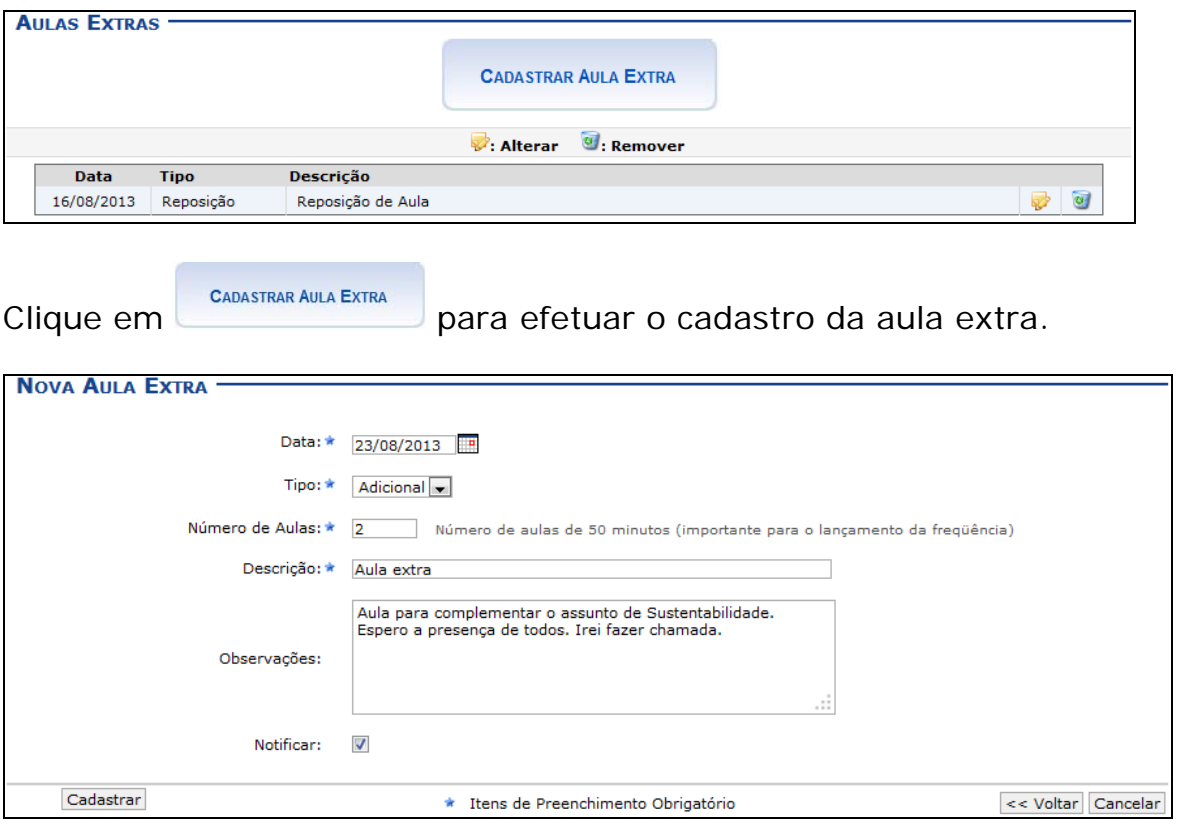

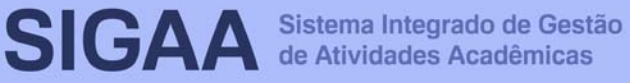

# **15. Visualizar como Aluno**

Esta funcionalidade permite que o docente visualize as configurações e edições realizadas na turma, como se fosse um de seus discentes vinculados à turma virtual.

Para isso, acesse o **SIGAA → Módulos → Portal do Docente → Componente Curricular → Menu Turma Virtual → Turma → Visualizar como Aluno**.

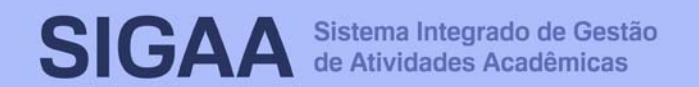

### **16. Alunos Trancados**

Esta funcionalidade permite ao docente, visualizar a relação de discentes que realizaram o trancamento em um determinado componente curricular. O trancamento de matrícula em disciplina, significa a desvinculação voluntária do aluno da turma referente.

Para isso, clique em **SIGAA → Módulos → Portal do Docente → Componente Curricular → Menu Turma Virtual → Alunos → Alunos Trancados**.

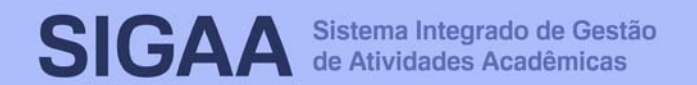

#### **17. Gerenciar Grupos**

Esta funcionalidade permite ao docente visualizar uma listagem com todos os alunos matriculados no componente curricular selecionado. Por intermédio dessa listagem, o professor poderá realizar a divisão desses discentes em grupos, facilitando a realização de tarefas na turma.

Para isso, acesse o **SIGAA → Módulos → Portal do Docente → Componente Curricular → Menu Turma Virtual → Alunos → Gerenciar Grupos**.

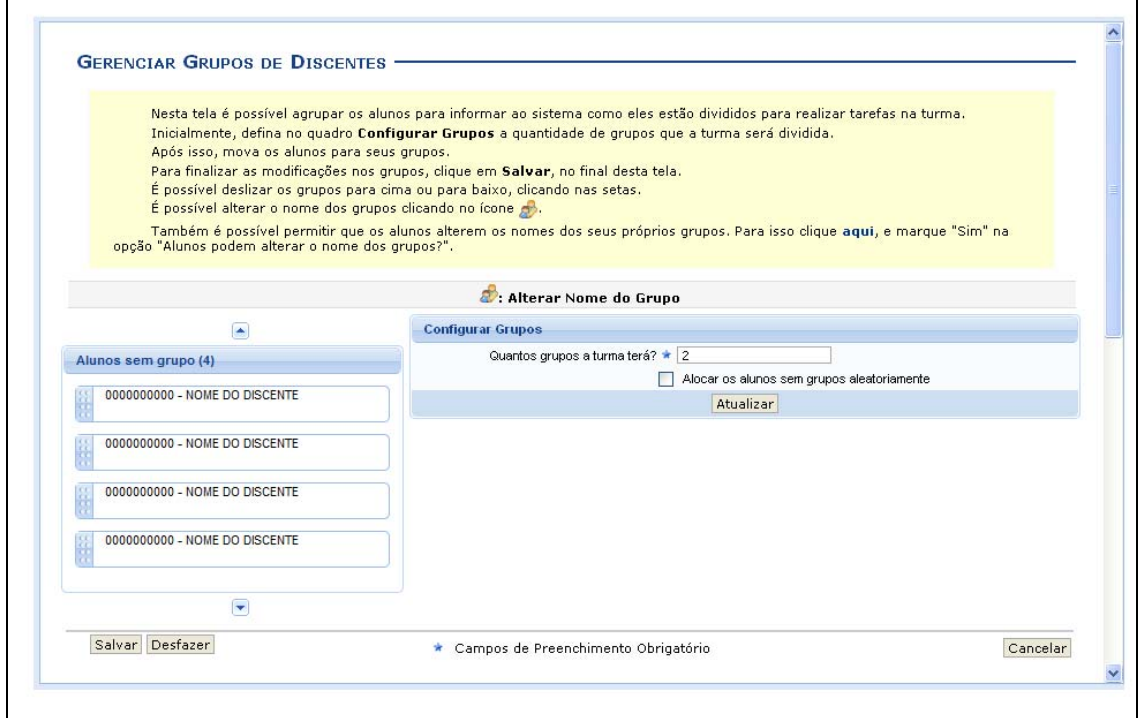

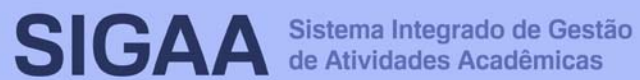

#### **18. Lançar Frequência**

Esta funcionalidade tem o objetivo de registrar as frequências dos discentes de uma determinada turma virtual. Para lançar as frequências, se faz necessário que a turma possua alunos matriculados e que não tenha sido consolidada.

Através deste recurso é possível marcar as presenças dos alunos da turma, preenchendo automaticamente a folha de frequência do diário de classe.

Para realizar essa operação, acesse o SIGAA → Módulos → Portal do Docente → Componente Curricular → Menu Turma Virtual → **Alunos** → **Lançar Frequência**.

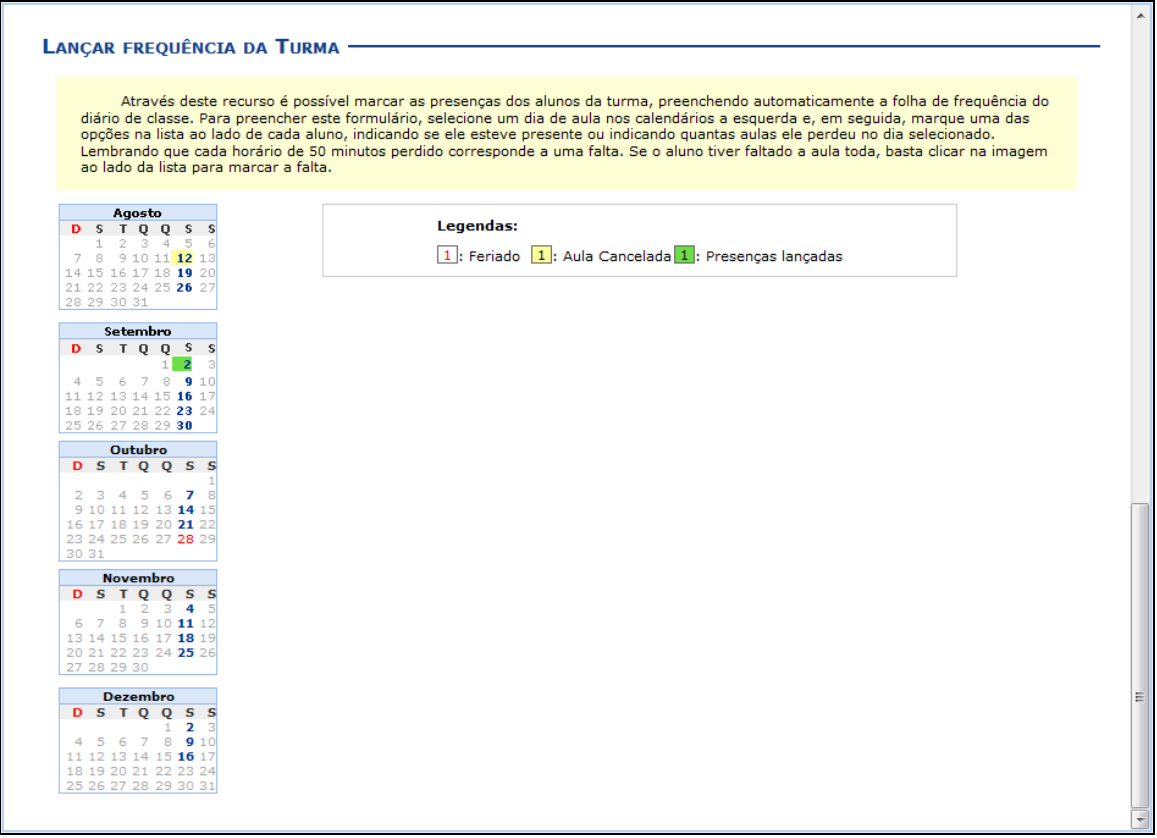

Na tela acima, serão exibidos os calendários dos meses do período corrente da turma. Nestes calendários, são indicados, em azul, os dias de aula da turma que podem ter a frequência registrada.

No calendário, os dias da semana que aparecem em vermelho são feriados, os que aparecem com o fundo em amarelo são aulas canceladas e em verde são presenças já registradas.

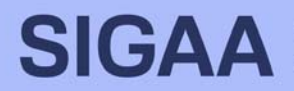

Ao clicar em um dia que não teve a frequência lançada no calendário, será exibida uma listagem com todos os discentes da turma. Como exemplo, selecionamos o mês de Dezembro e a data 16. A seguinte tela será exibida:

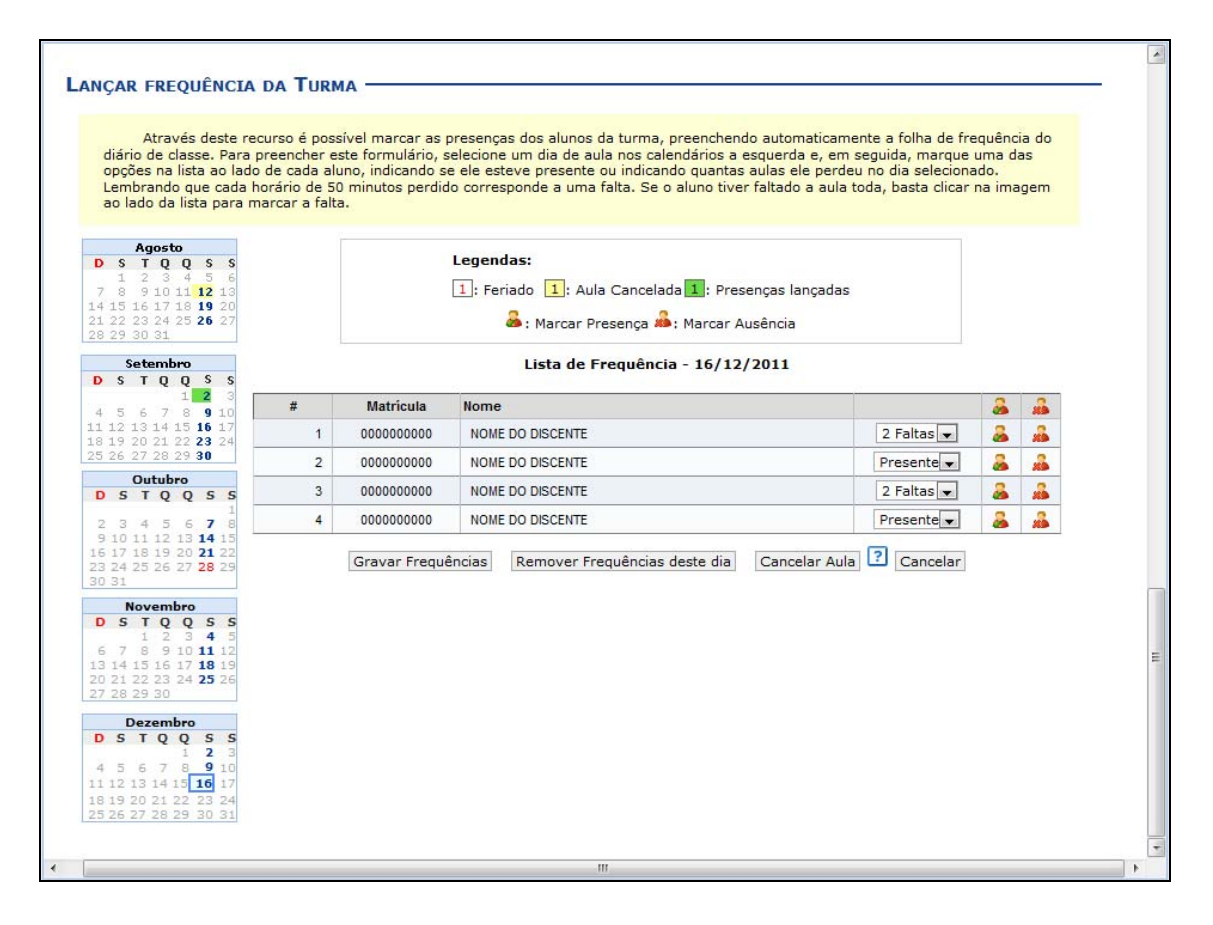

Nesta tela, são exibidos os nomes de todos os discentes matriculados na turma. Para preencher a lista de frequência, marque uma das opções na lista ao lado de cada aluno, indicando se ele esteve presente ou indicando quantas aulas ele perdeu no dia selecionado. Se o aluno faltar à aula toda, clique no ícone . Caso o aluno tenha a presença completa na aula, clique no ícone **la** localizado na lista ao lado dos discentes para marcar a presença individualmente.

Vale lembrar que os ícones apresentados anteriormente que estão dispostos no topo da lista, permitem marcar a ausência ou presença de todos os alunos da turma, enquanto que os ícones apresentados na lista ao lado dos discentes serão marcados individualmente as presenças ou ausências do aluno.

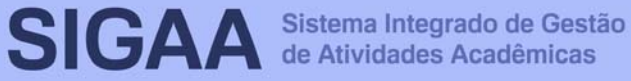

#### **19. Lançar Frequência Em Planilha**

Esta funcionalidade permite ao docente realizar o cadastro de frequência dos discentes matriculados em uma determinada turma virtual. Será permitido cadastrar a frequência para todo o período letivo, utilizando o auxilio de uma planilha. Através desta planilha o docente poderá registrar as frequências com mais facilidade.

Para realizar essa operação, acesse o SIGAA → Módulos → Portal do Docente Componente Curricular → Menu Turma Virtual → **Alunos** → **Lançar Freq. em Planilha**.

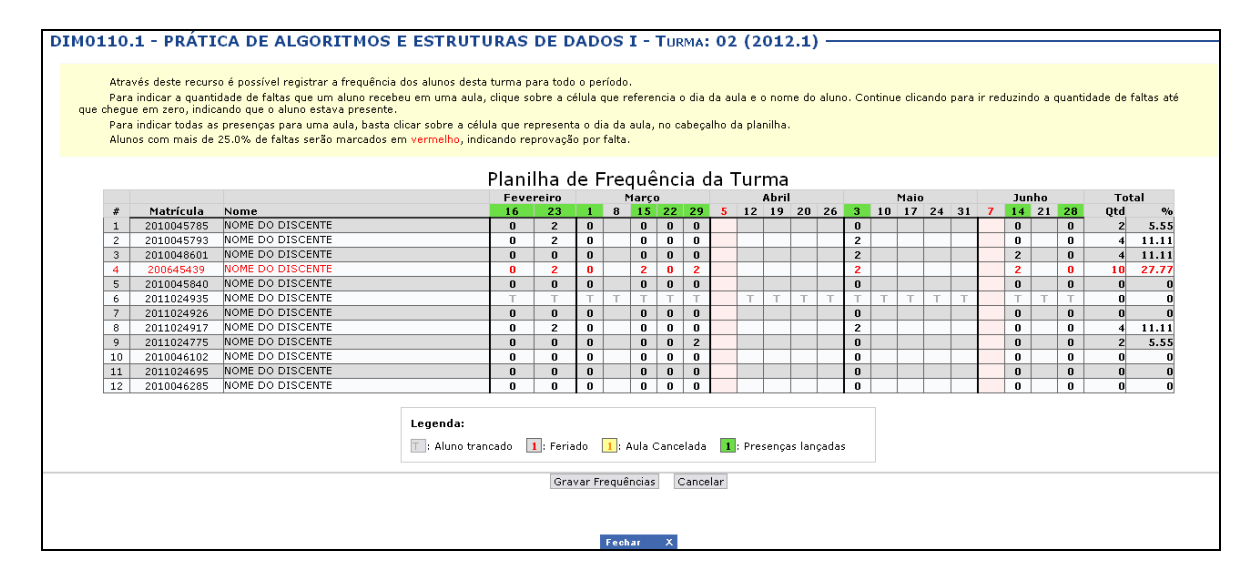

Para indicar a quantidade de faltas que um aluno recebeu em uma aula, clique sobre a célula que referencia o dia da aula e o nome do aluno. Continue clicando para ir reduzindo a quantidade de faltas até que chegue a zero, indicando que o aluno estava presente.

Para indicar todas as presenças para uma aula, clique sobre a célula que representa o dia da aula, no cabeçalho da planilha.

Nos dias em que houver feriados, os mesmos devem ser exibidos em vermelho e as aulas canceladas devem aparecer com os dias em amarelo, e não será possível cadastrar frequência nelas. E os dias em que o docente já estiver lançado as frequências apareceram em verde.

Os alunos que tiverem trancado a disciplina, suas faltas não poderão ser contabilizadas e será sinalizado com a letra T nos campos apresentados.

Para finalizar a operação, clique em Gravar Frequências. Em seguida, uma mensagem informando o sucesso da ação será exibida.

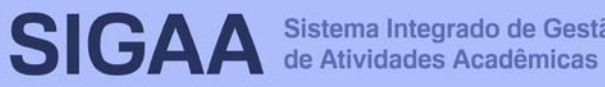

#### **20. Lançar Notas**

Esta funcionalidade permitirá ao docente realizar o lançamento de notas para suas turmas do referente semestre. Um docente tem permissão para lançar notas apenas das turmas nas quais ele leciona. A finalidade do lançamento de notas é avaliar o andamento dos discentes de uma turma, colocando informações que irão indicar se eles serão aprovados ou reprovados na turma em questão. Esta operação pode ser feita a qualquer momento do semestre letivo até o momento em que o docente consolide a turma, momento a partir do qual não será mais possível alterar as suas informações, a não ser pela unidade responsável pelo nível de ensino da turma.

Para realizar esta operação, o usuário deverá acessar o **SIGAA** → Módulos → Portal do Docente → Componente Curricular → **Menu Turma Virtual → Alunos → Lancar Notas.** 

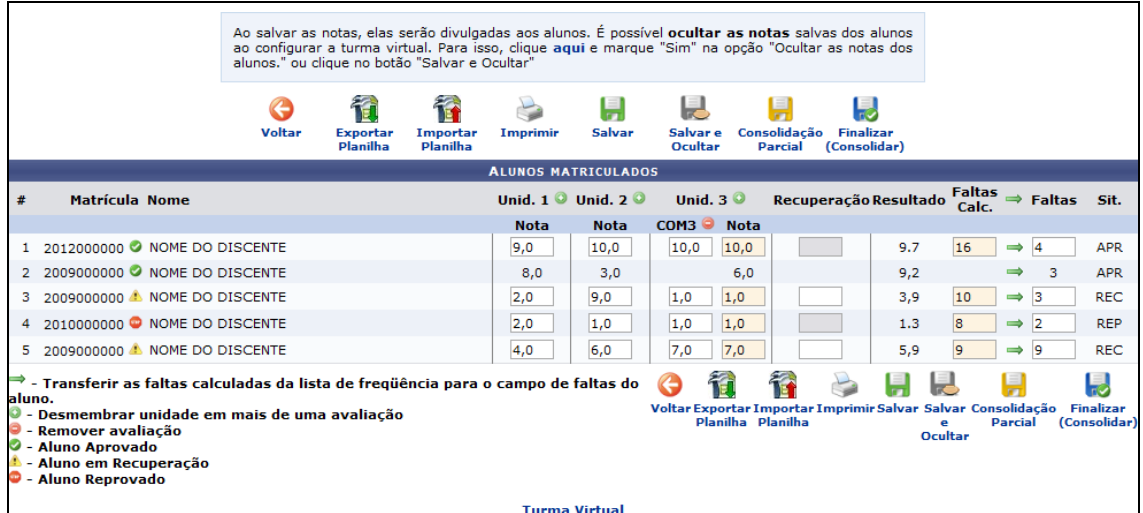

Além disso, serão exibidas as faltas calculadas no campo Faltas Calc., que não poderá ser alterado, pois as ausências registradas neste item são provenientes do lançamento de frequência.

Durante o lançamento das notas, o usuário poderá a qualquer momento salvar os dados inseridos, ao clicar no ícone salvar. Assim, os valores registrados serão salvos no sistema e o docente poderá alterá-los sempre que julgar necessário.

O sistema possibilita ainda que o docente salve os dados e os oculte,

simultaneamente, clicando no ícone **salvare**<br>simultaneamente, clicando no ícone **ocultar**. Assim, os valores de notas serão armazenados e disponibilizados para o docente, mas não poderão ser visualizados pelos discentes matriculados.

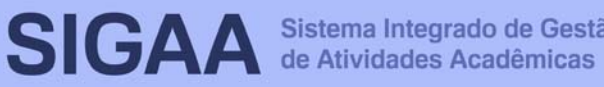

O docente também poderá salvar as notas e publicá-las novamente, de modo que tornem-se visíveis para os alunos no sistema. Para

realizar esta operação, clique no ícone **salvar e** 

Para realizar a consolidação parcial da turma, o docente deverá clicar

no ícone **Consolidação**<br>no ícone **Parcial** A consolidação parcial consiste em consolidar as matrículas de todos os alunos que não ficaram em prova final, incluindo aprovados ou reprovados na avaliação do componente curricular.

**Finalizar** Ao clicar no ícone (Consolidar), o usuário poderá consolidar totalmente a turma virtual. É importante ressaltar que uma vez finalizada, não será possível realizar a alteração das informações na turma virtual consultada por meio desta funcionalidade. Portanto, é recomendado que o usuário certifique-se que os dados inseridos estão corretos e que a turma deve ser fechada.

Para finalizar uma turma virtual, será necessário que o docente registre todas as notas dos discentes, incluindo as notas de recuperação.

CRIAR TÓPICO DE AULA

#### **21. Conteúdo Programado**

Esta operação possibilitará que o usuário consulte o cronograma programado para as aulas do período letivo, que serão lecionadas para a turma virtual. Neste caso, será possível criar e alterar tópicos de aulas, assim como gerenciá-los e consultar o cronograma gráfico das aulas ministradas.

Para utilizar esta funcionalidade, acesse o SIGAA → Módulos → **Portal do Docente → Componente Curricular → Menu Turma Virtual** → → **Diário Eletrônico Conteúdo Programado**.

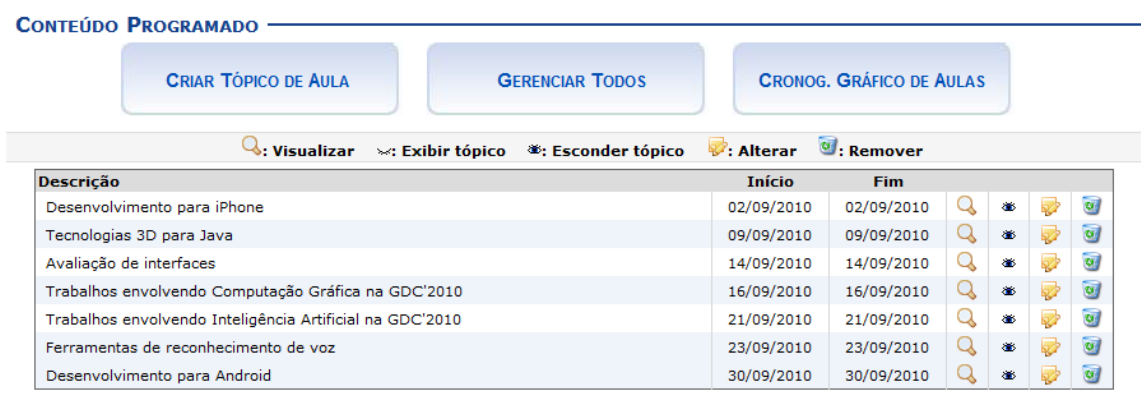

Caso deseje cadastrar um novo tópico de aula, clique em

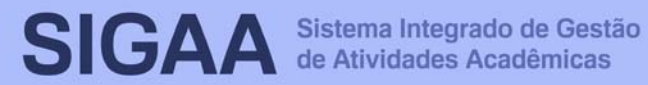

#### **22. Diário de Turma**

Esta operação tem como finalidade possibilitar que o docente tenha acesso ao diário de turma. Esse diário consiste na descrição das informações sobre a turma virtual que o usuário ministra. Dentre os dados principais estão os alunos matriculados, os valores de notas e faltas, a lista de presença bem como as principais atividades realizadas e a ementa da disciplina.

Para utilizar esta funcionalidade, acesse o SIGAA → Módulos → **Portal do Docente → Componente Curricular → Menu Turma Virtual** → → **Diário Eletrônico Diário de Turma**.

Ao acessar esta operação, o usuário poderá ter acesso ao diário de turma com as principais informações sobre os alunos matriculados na disciplina ministrada pelo docente.

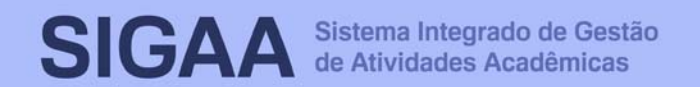

#### **23. Lista de Presença**

Esta operação tem como finalidade possibilitar que o docente tenha acesso à lista de presença dos alunos. Essa lista consiste em apresentar os alunos matriculados na disciplina ministrada pelo docente e as suas respectivas presenças de acordo com os meses correspondentes ao período letivo.

Para utilizar esta funcionalidade, acesse o SIGAA → Módulos → **Portal do Docente → Componente Curricular → Menu Turma Virtual** → → **Diário Eletrônico Lista de Presença**.

Ao acessar esta operação, o usuário poderá ter acesso à lista de presença, com os alunos matriculados na disciplina e a frequência referente à presença da turma cadastrada no sistema.

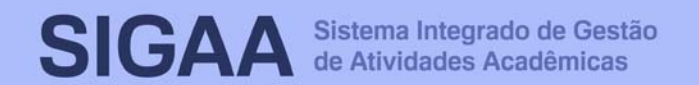

#### **24. Mapa de Frequência**

Esta operação tem como finalidade possibilitar que o docente tenha acesso ao mapa de frequência. Esse mapa consiste em listar os alunos matriculados na disciplina ministrada pelo docente e as suas respectivas frequências de acordo com os meses correspondentes ao período letivo.

Para utilizar esta funcionalidade, acesse o SIGAA → Módulos → **Portal do Docente → Componente Curricular → Menu Turma Virtual** → → **Diário Eletrônico Mapa de Frequência**.

Ao acessar esta operação, o usuário poderá ter acesso ao mapa de frequência com a lista de alunos matriculados na disciplina ministrada e a frequência da turma cadastrada no sistema. Para isso, será exibida uma caixa de diálogo que permite a abertura do arquivo que corresponde ao mapa ou a realização de seu download.

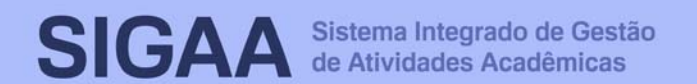

#### **25. Total de Faltas por Unidade**

Esta operação permite que o usuário consulte o total de faltas por unidade do período letivo. Neste caso, o docente poderá consultar as faltas de cada aluno matriculado na disciplina conforme as unidades que dividem o período acadêmico.

É importante destacar que para realizar esta operação será necessário que as datas de encerramento das unidades estejam definidas no sistema.

Para consultar as faltas, acesse **o SIGAA → Módulos → Portal do** Docente → Componente Curricular → Menu Turma Virtual → **Diário Eletrônico** → **Total de Faltas por Unidade**.

O sistema exibirá a lista dos discentes matriculados na disciplina ministrada pelo docente e as suas respectivas ausências.

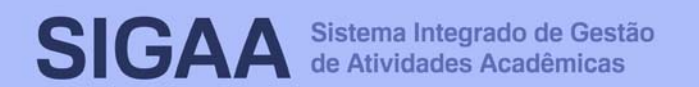

#### **26. Conteúdo/Página Web**

Esta operação possibilita que o usuário cadastre um conteúdo ou página da web no sistema, disponibilizando-o para os discentes matriculados no componente curricular consultado. Além de cadastrar, o usuário poderá consultar os conteúdos registrados anteriormente assim como modificá-los ou removê-los.

Para utilizar esta funcionalidade, acesse o SIGAA → Módulos → **Portal do Docente → Componente Curricular → Menu Turma**  $Virtual → Materials → Conteúdo/Página Web.$ 

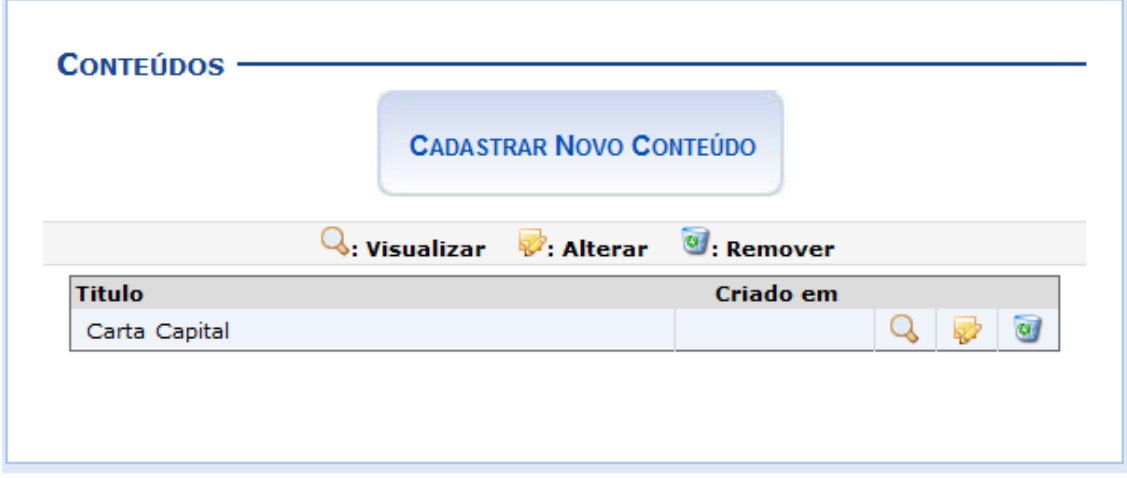

O docente poderá cadastrar novos conteúdos no sistema que estarão disponíveis para os alunos pertencentes à turma virtual do componente curricular. Será possível visualizar detalhadamente os dados dos conteúdos cadastrados, alterar as informações registradas ou removê-las conforme o critério do docente.

Caso queira cadastrar um conteúdo/página web, clique no **ÍCONE** CADASTRAR NOVO CONTEÚDO

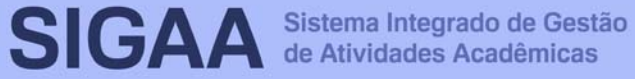

# **Manual do Portal do Docente**

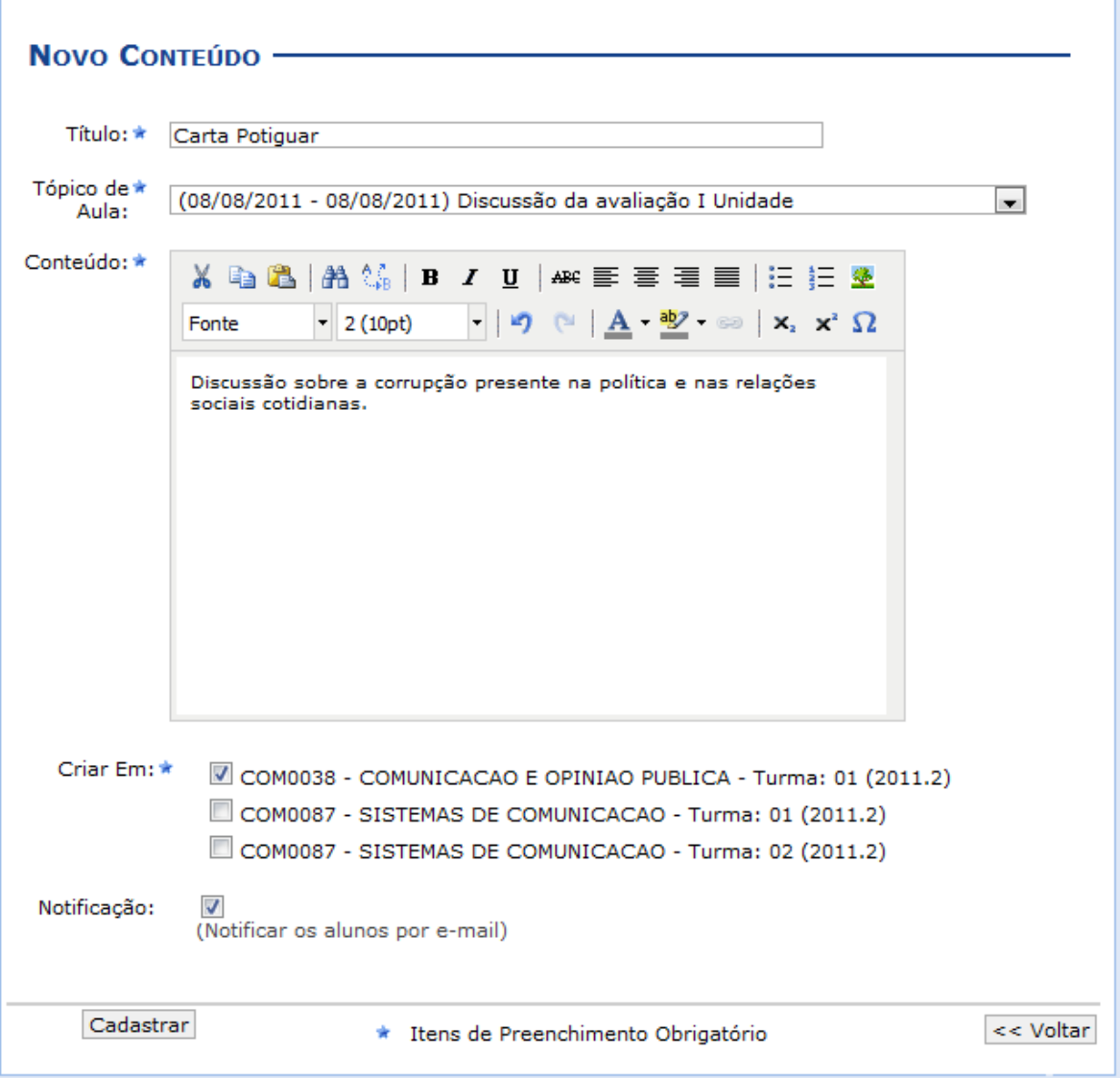

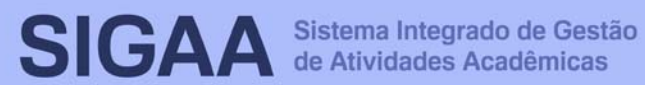

#### **27. Porta-Arquivos**

Esta funcionalidade permitirá ao docente armazenar conteúdos e materiais no sistema e disponibilizá-los aos alunos. Desta forma, será possível gerenciar pastas, alterar ou remover arquivos assim como associá-los a outras turmas virtuais das quais o docente participa.

Para realizar esta operação, o usuário deverá acessar o **SIGAA** → Módulos → Portal do Docente → Componente Curricular → Menu Turma Virtual → Materiais → Porta-Arquivos.

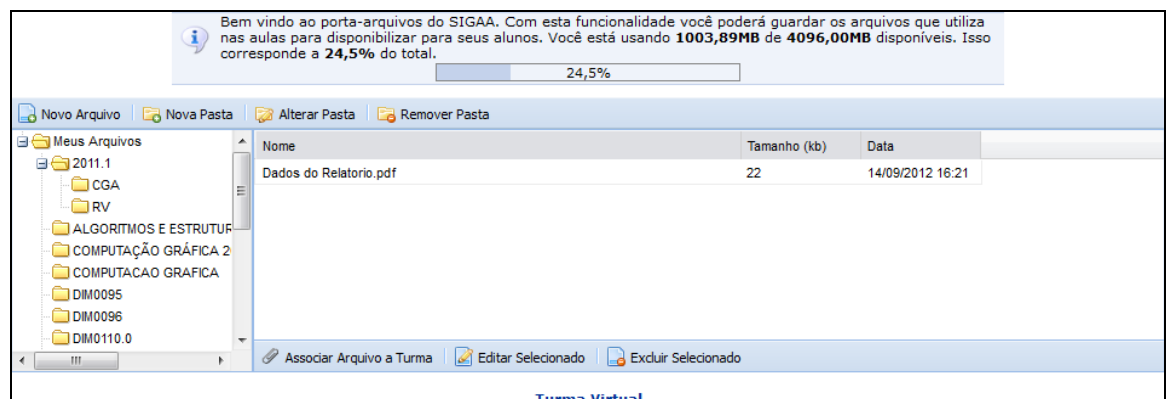

O usuário poderá consultar as pastas presentes no porta-arquivos, bem como os arquivos contidos nela. Para inserir um novo arquivo no porta-arquivos, o usuário deverá clicar no ícone **a** Novo Arquivo

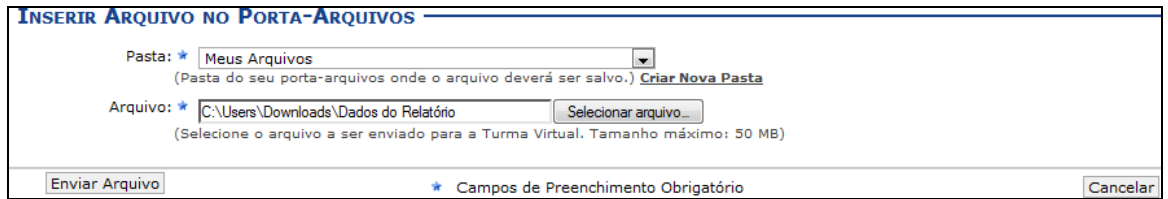

O docente poderá cadastrar uma nova pasta no porta-arquivos clicando no ícone **La Nova Pasta**. Desta forma, será exibida a tela que permite ao usuário criar uma nova pasta. A localização da pasta que será criada dependerá de qual pasta foi selecionada anteriormente no porta-arquivos, de modo que a nova pasta estará associada à primeira pasta selecionada no porta-arquivos.

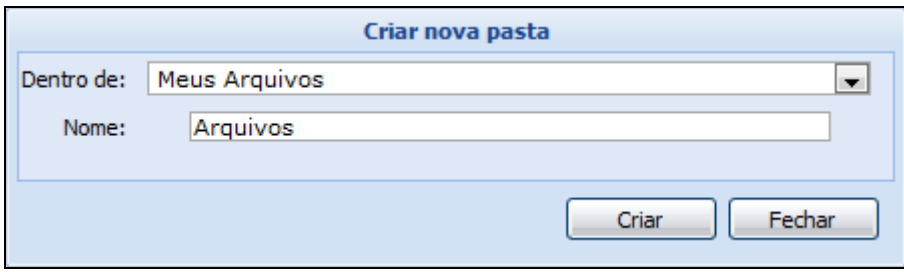

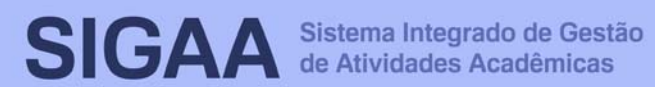

O usuário poderá associar um arquivo a outras turmas virtuais das quais o docente participa. Clique no ícone *P* Associar Arquivo a Turma para realizar esta operação.

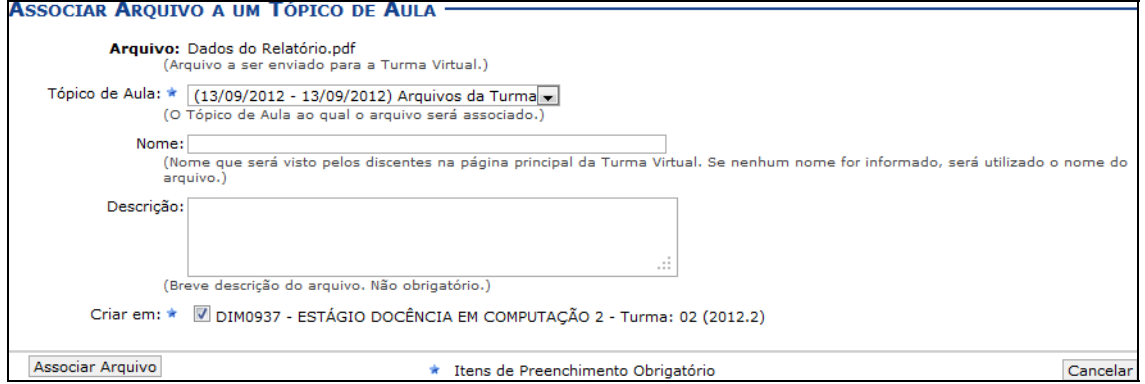

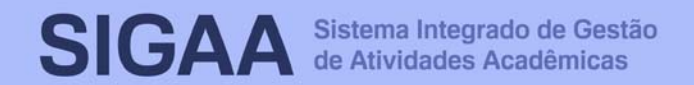

#### **28. Inserir Arquivo na Turma**

Esta funcionalidade permitirá ao usuário inserir arquivos para que a turma virtual possa consultá-los posteriormente. Será possível anexar um arquivo, cadastrar a sua descrição, além de torná-lo disponível para consultas em diferentes turmas virtuais ministradas pelo docente.

Para realizar esta operação, o usuário deverá acessar o **SIGAA** → Módulos → Portal do Docente → Componente Curricular → Menu Turma Virtual → Materiais → Inserir Arquivo na Turma.

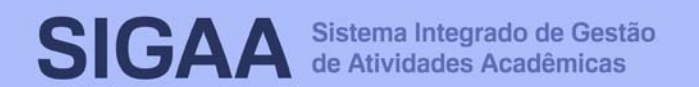

#### **29. Referências**

Esta operação possibilita que o usuário disponibilize referências bibliográficas para que os discentes as consultem durante o período letivo. Neste caso, será possível cadastrá-las no sistema, podendo visualizar as informações detalhadas das referências já registradas bem como alterá-las ou removê-las.

Para utilizar esta funcionalidade, acesse o SIGAA → Módulos → **Portal do Docente → Componente Curricular → Menu Turma**  $Virtual → Materialis → Referências.$ 

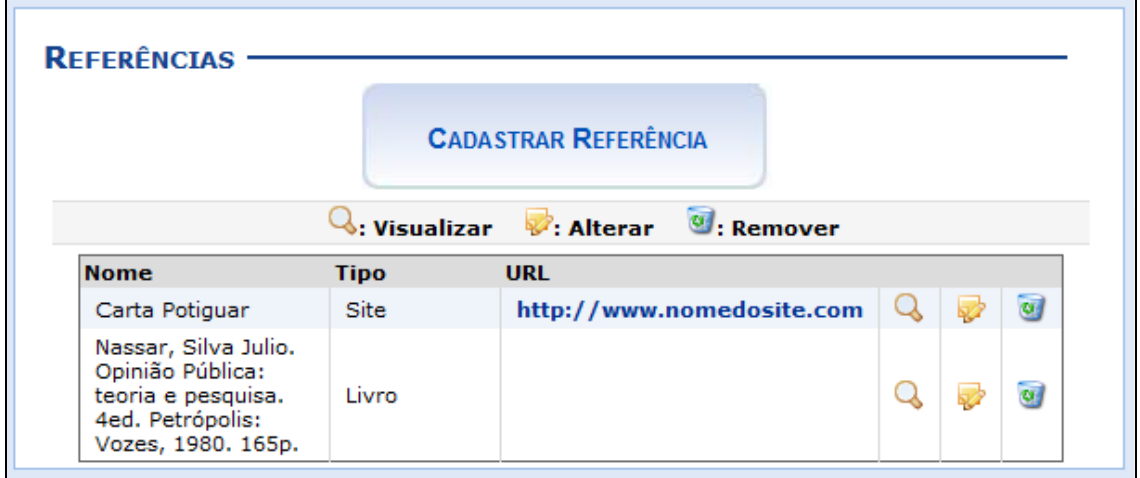

O docente poderá cadastrar novas referências no sistema que estarão disponíveis para os alunos pertencentes à turma virtual do componente curricular. Ao clicar no link correspondente ao endereço eletrônico da referência, o sistema encaminhará o docente para o site cadastrado.

Será possível visualizar detalhadamente os dados das referências cadastradas, alterar as informações registradas ou removê-las conforme o critério do docente.

Caso queira cadastrar uma nova referência, clique no **Ícone** CADASTRAR REFERÈNCIA . Desta forma, será exibida a tela que permite a inserção dos dados para o cadastro da Nova Referência.

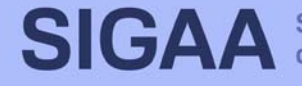

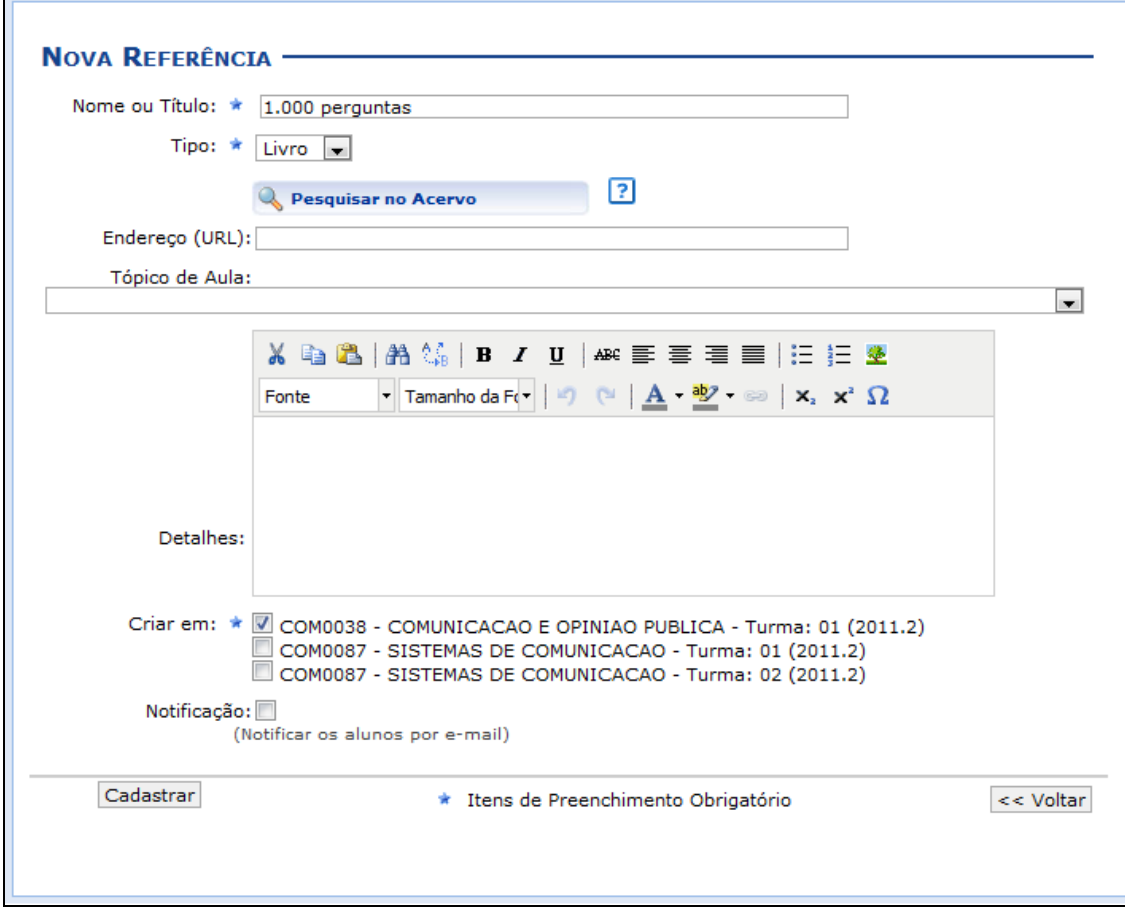

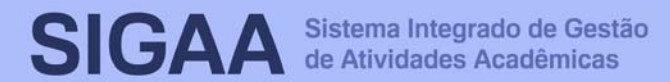

#### **30. Vídeos**

Esta funcionalidade permite que o usuário disponibilize vídeos para os alunos da turma virtual. Esses vídeos serão exibidos na listagem das aulas, dentro de seu respectivo tópico. O sistema exibirá um player com o vídeo dentro do tópico, caso o site seja reconhecido ou se o docente enviar um vídeo de seu computador.

Para utilizar esta funcionalidade, acesse o SIGAA → Módulos → **Portal do Docente → Componente Curricular → Menu Turma**  $Virtual → Materiais → Vídeos.$ 

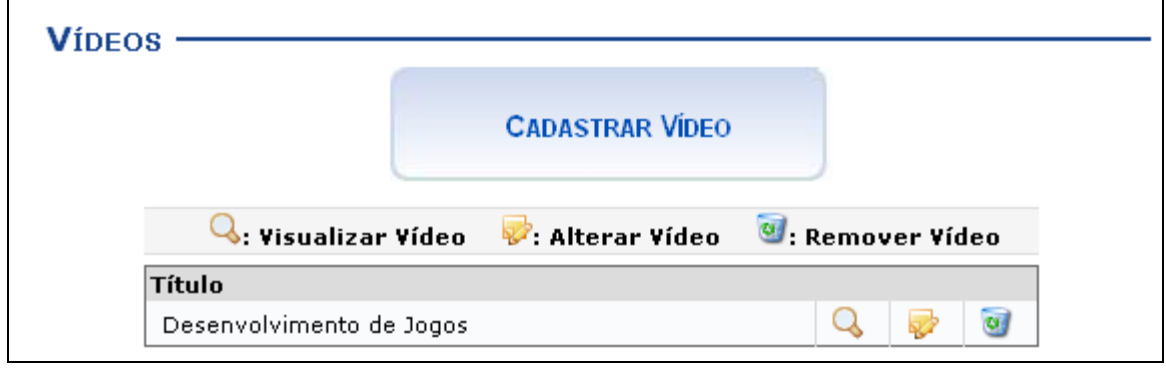

Caso queira cadastrar um vídeo, clique no ícone e cADASTRAR VIDEO Desta forma, será exibida a tela que permite a inserção dos dados para o cadastro do Novo Vídeo.

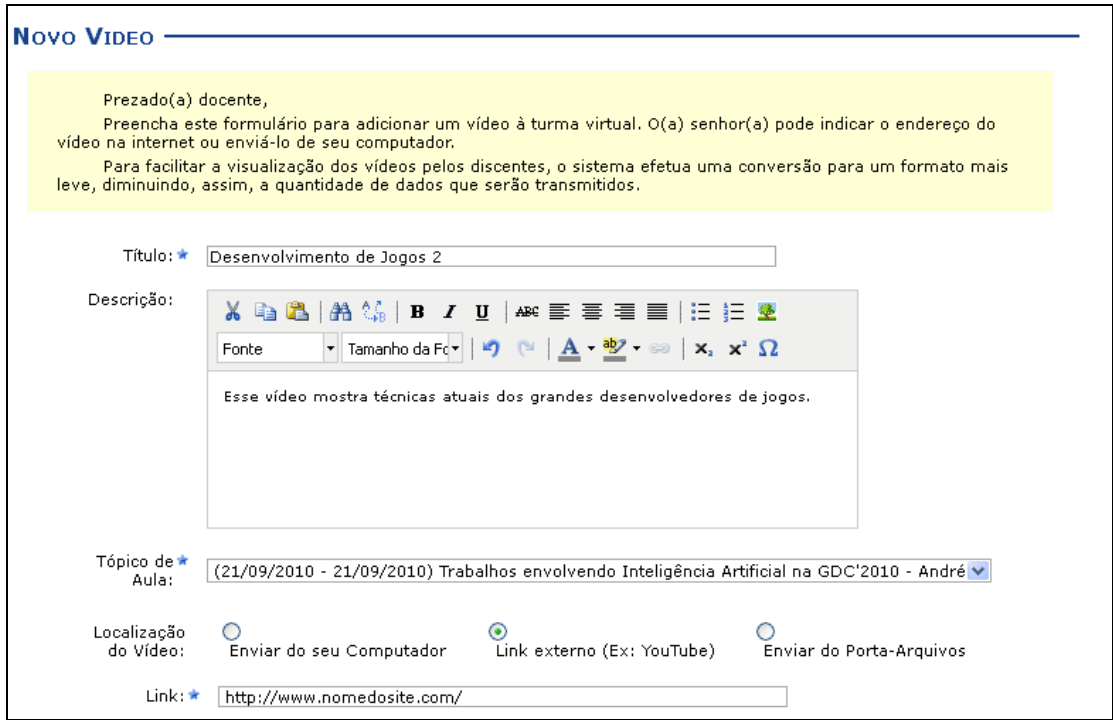

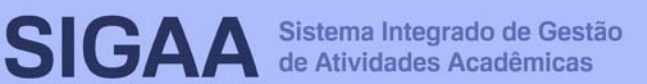

## **31. Avaliações**

Esta funcionalidade permite que o docente cadastre uma data de avaliação para a turma virtual. O objetivo é informar aos discentes quando ocorrerá a avaliação.

Para isso, acesse o SIGAA → Módulos → Portal do Docente → Componente Curricular → Menu Turma Virtual → Atividades → **Avaliações**.

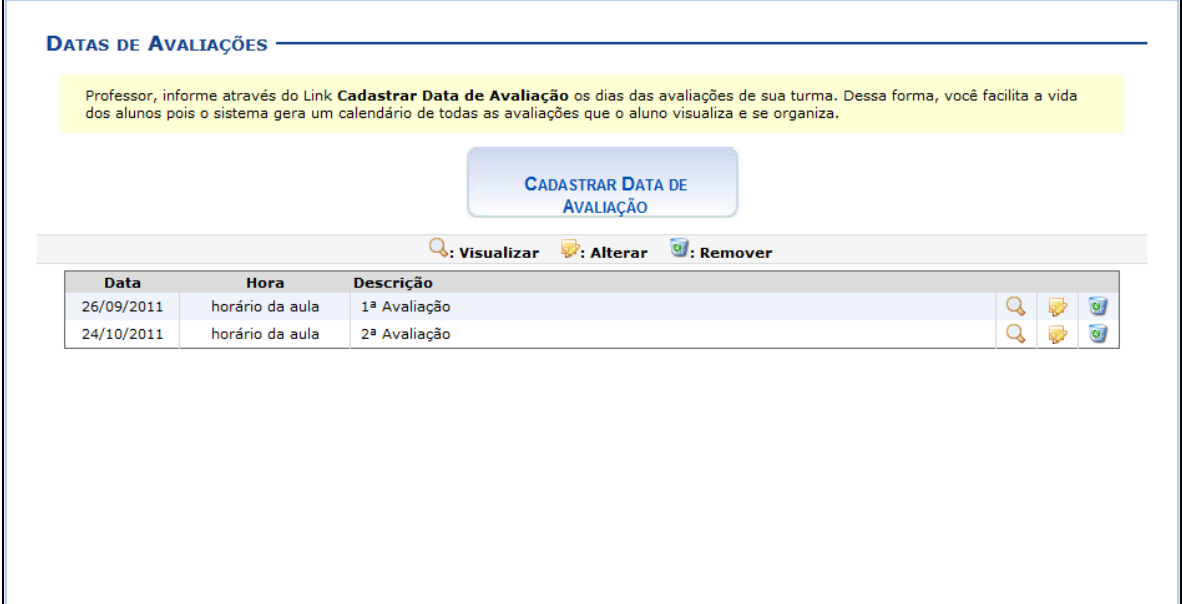

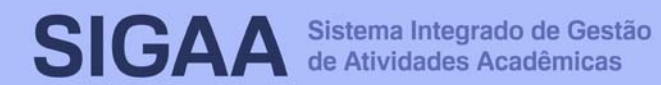

#### **32. Enquetes**

Esta funcionalidade permite que o docente cadastre uma enquete contendo perguntas destinadas à turma virtual. Essas perguntas permitem que os participantes possam votar, escolhendo uma das alternativas cadastradas pelo docente da turma.

Para isso, acesse o SIGAA → Módulos → Portal do Docente → Componente Curricular → Menu Turma Virtual → Atividades → **Enquetes**.

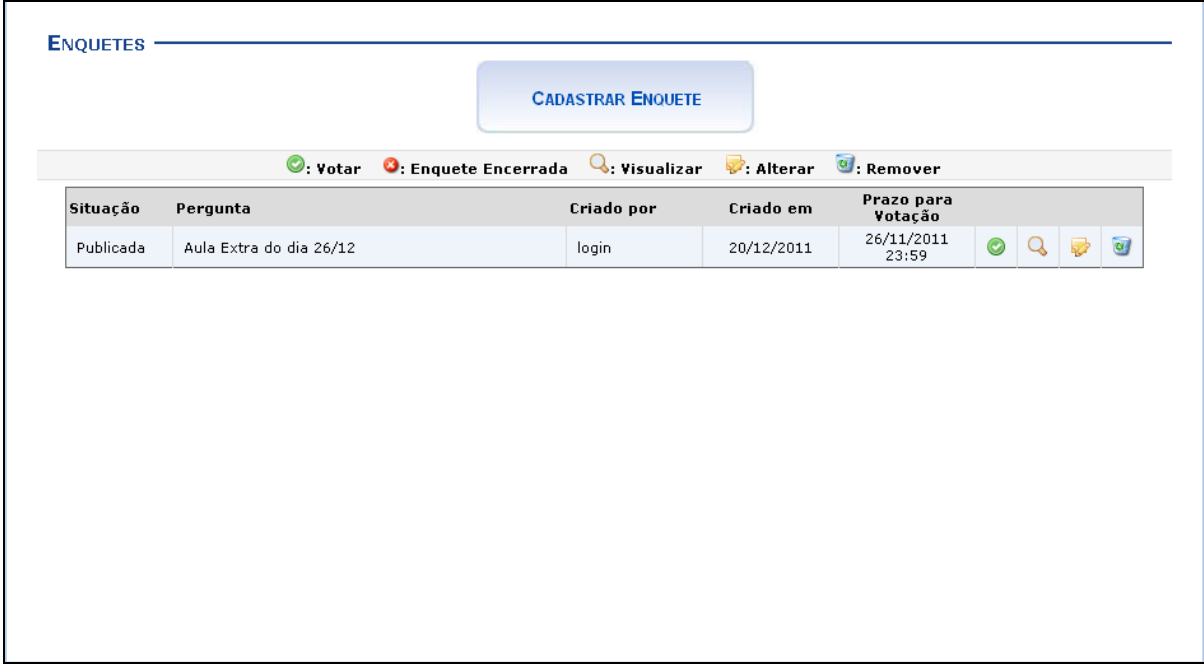

Na tela Enquetes, se for visualizado o ícone  $\bullet$  significa que a enquete foi encerrada.

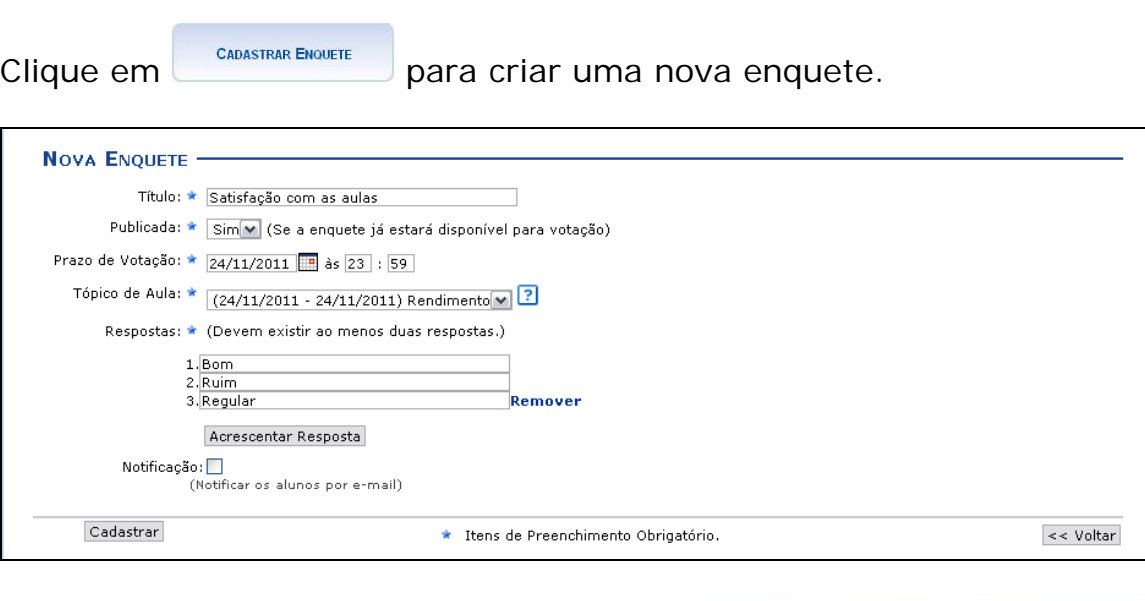

#### **33. Tarefas**

As tarefas são as atividades que os professores do componente curricular podem disponibilizar para que os alunos pratiquem exercícios sobre os conteúdos da disciplina fora da sala de aula. Esta funcionalidade permite que o docente responsável pela turma virtual possa cadastrar tarefas, corrigi-las, de acordo com a demanda de respostas dos alunos, além de alterar e/ou remover as atividades já cadastradas.

Para isso, acesse o SIGAA → Módulos → Portal do Docente → Componente Curricular → Menu Turma Virtual → Atividades → **Tarefas**.

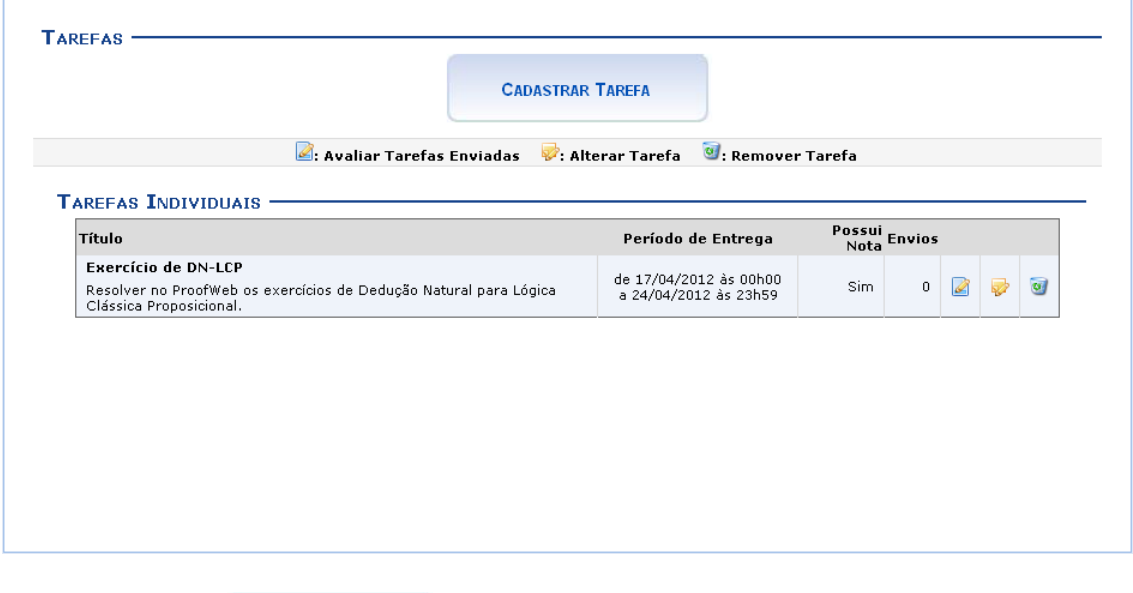

Clique no ícone **capastrar TAREFA** para cadastrar uma nova tarefa.

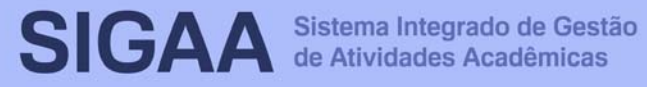

# **Manual do Portal do Docente**

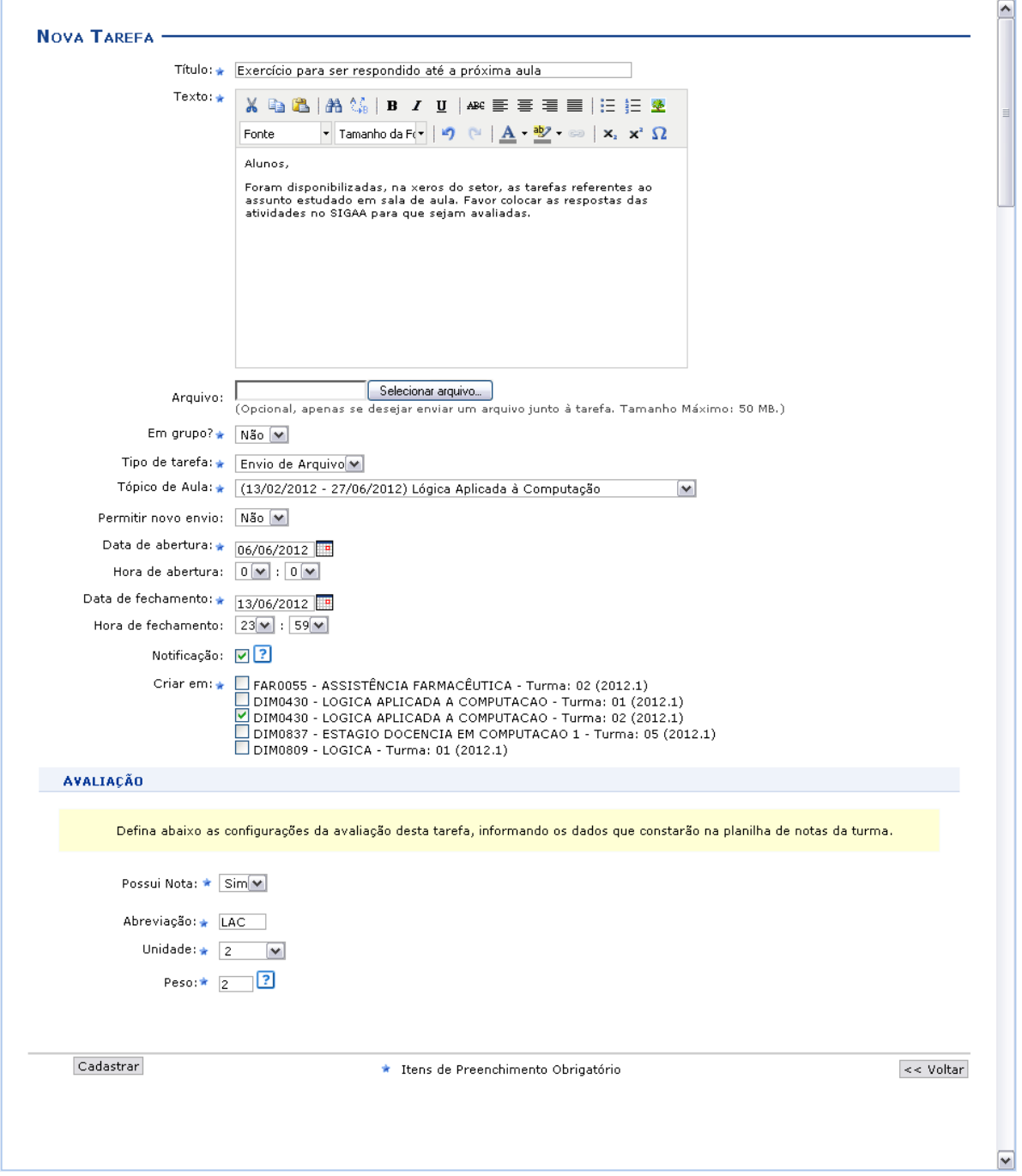

De volta à página com as Tarefas Individuais, clique no ícone **a** para avaliar as tarefas enviadas pelos discentes da turma virtual, em resposta à tarefa enviada pelo discente.

**51**

# **Manual do Portal do Docente**

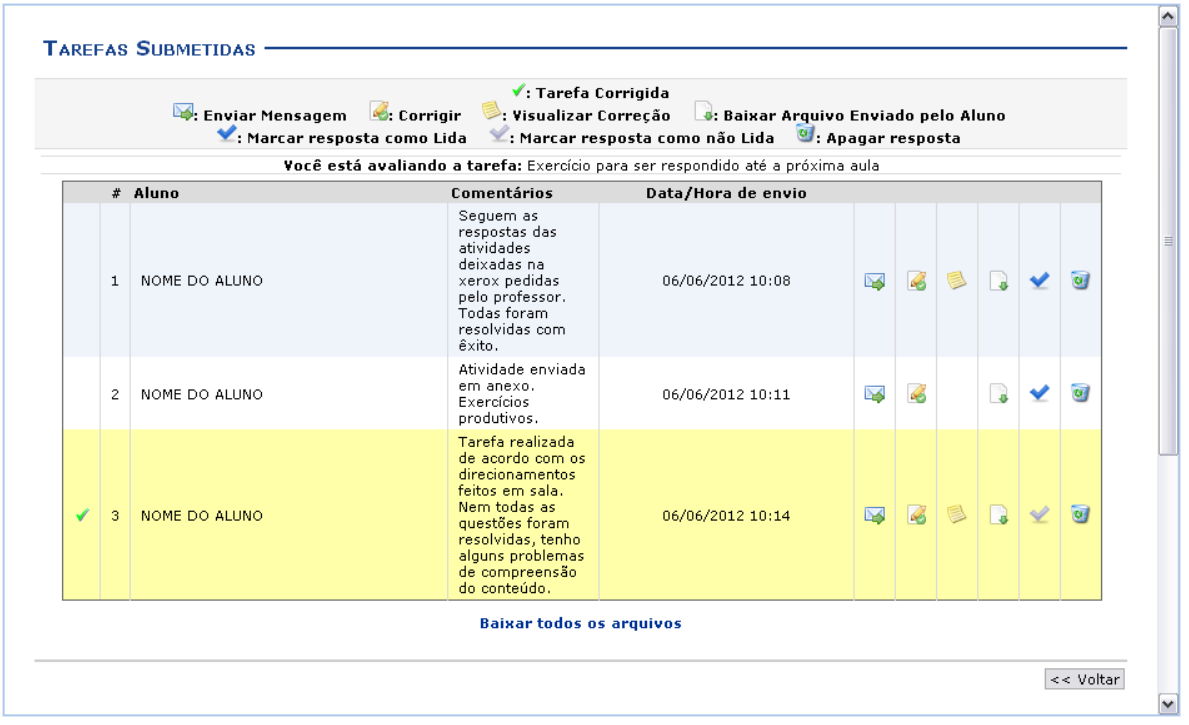

Caso deseje marcar a resposta como lida, clique em . A resposta marcada aparecerá em destaque de cor amarelo para diferenciar-se das outras. O ícone  $\checkmark$  é exibido somente ao lado das tarefas já lidas e corrigidas.

Para marcar a resposta já visualizada como não lida, clique em ...

Se desejar corrigir a tarefa, clique em 6.

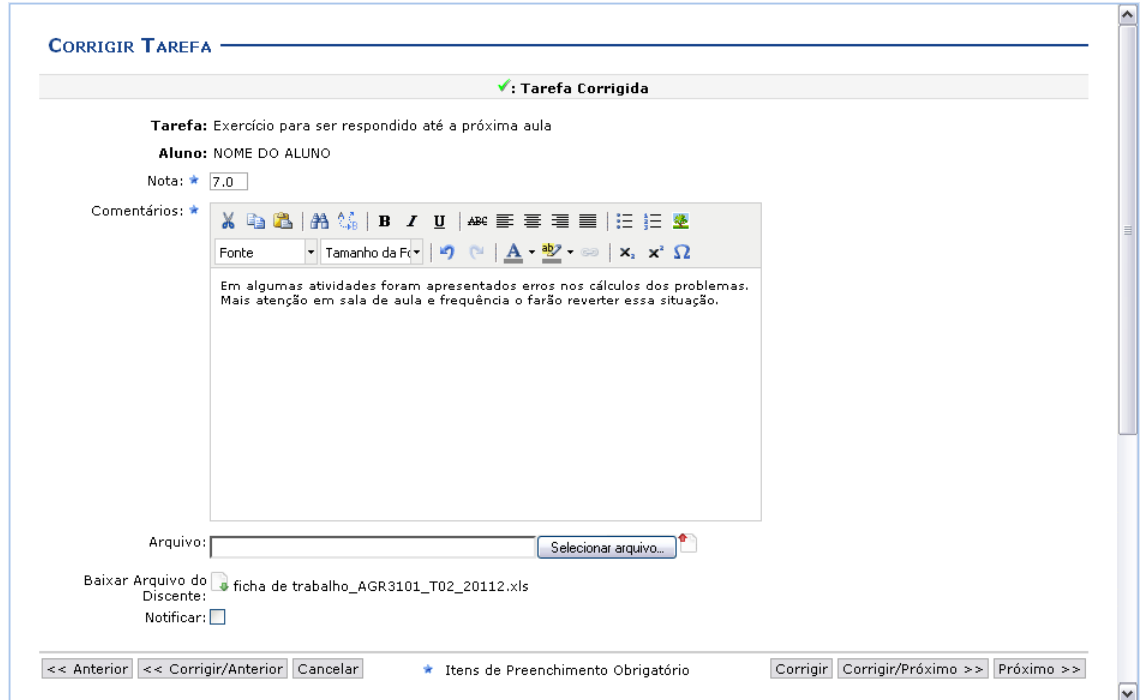

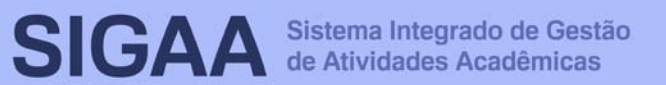

De volta à página de Tarefas Submetidas, clique em **A** caso deseje enviar uma mensagem ao discente.

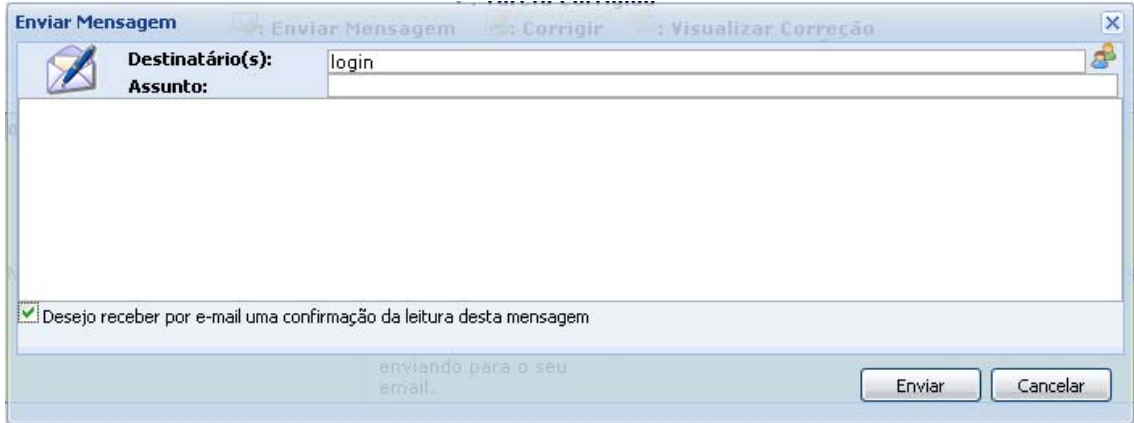

Caso deseje realizar o download o arquivo enviado pelo aluno referente à tarefa disponibilizada, clique no ícone .

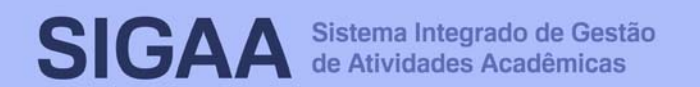

#### **34. Questionários**

Essa operação permite que o docente crie listas de questões aos discentes da turma virtual. Estas listas são respondidas e o sistema as corrige automaticamente sempre que possível. Somente quando a questão for de resposta dissertativa complexa que o docente terá de avaliar. Após isso, é possível passar a nota à planilha de notas dos alunos, liberando o professor de ter que digitá-las.

Para isso, acesse o **SIGAA → Módulos → Portal do Docente →** Componente Curricular → Menu Turma Virtual → Atividades → **Questionários**.

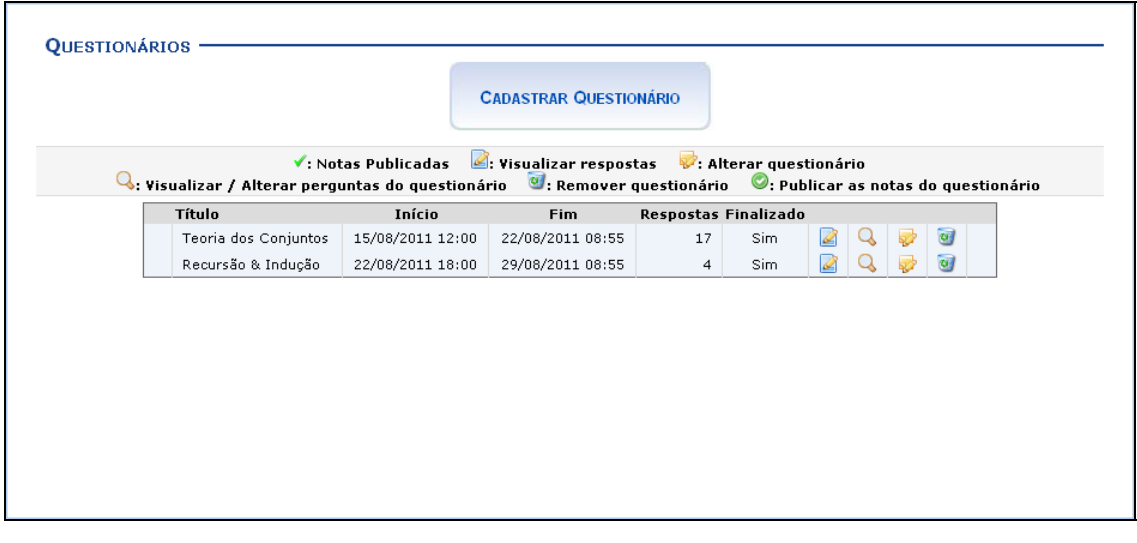

Clique no ícone **capastrar questionário** para cadastrar uma nova tarefa.

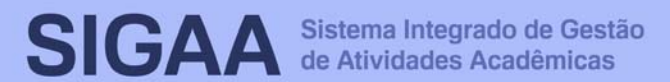

# **Manual do Portal do Docente**

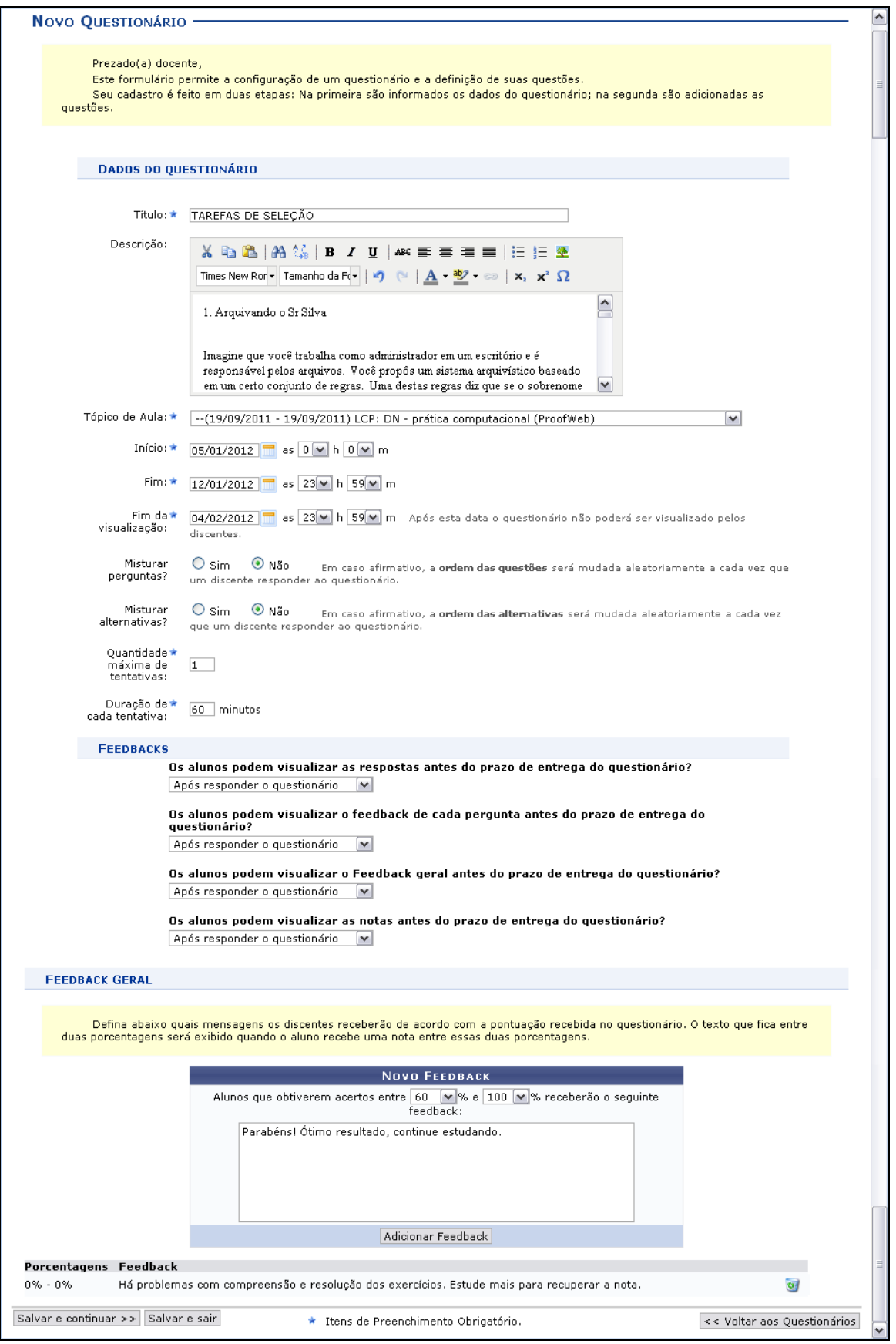

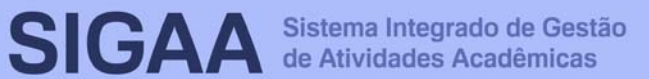

Utilize o ícone **para visualizar a data no calendário nos campos** relacionados. Nos campos para preenchimento das horas, escolha os números disponibilizados pelo sistema em cada opção.

Para voltar aos questionários anteriores, clique em « Questionários Anteriores. Para salvar e sair da operação, clique em Salvar e Sair.

Se desejar salvar e continuar na operação, clique em Salvar e Continuar ». A seguinte tela será exibida com a mensagem de sucesso e a tela com o resumo do questionário criado:

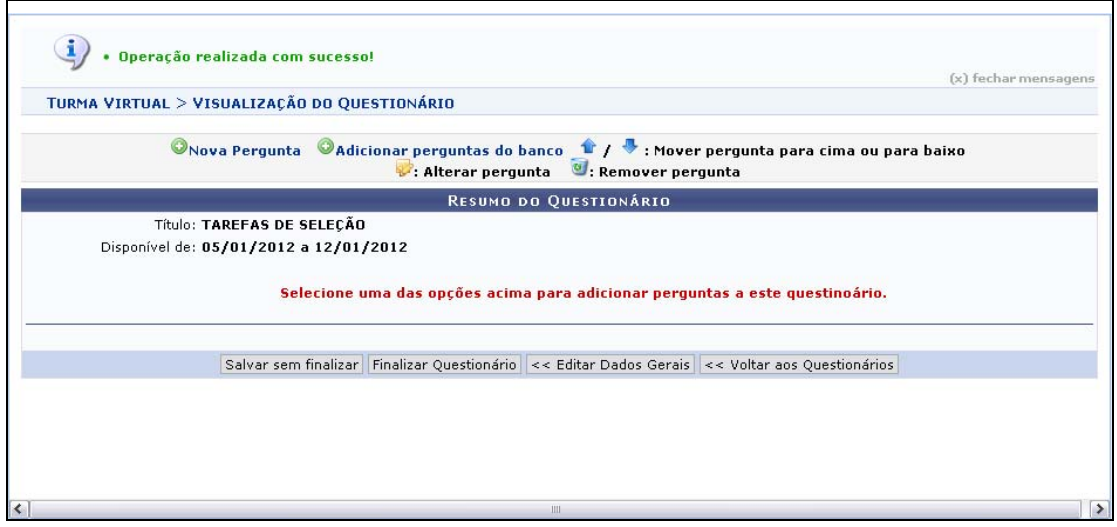

Para adicionar uma nova pergunta ao questionário, clique em ONova Pergunta

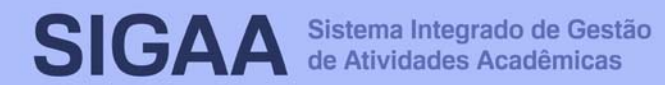

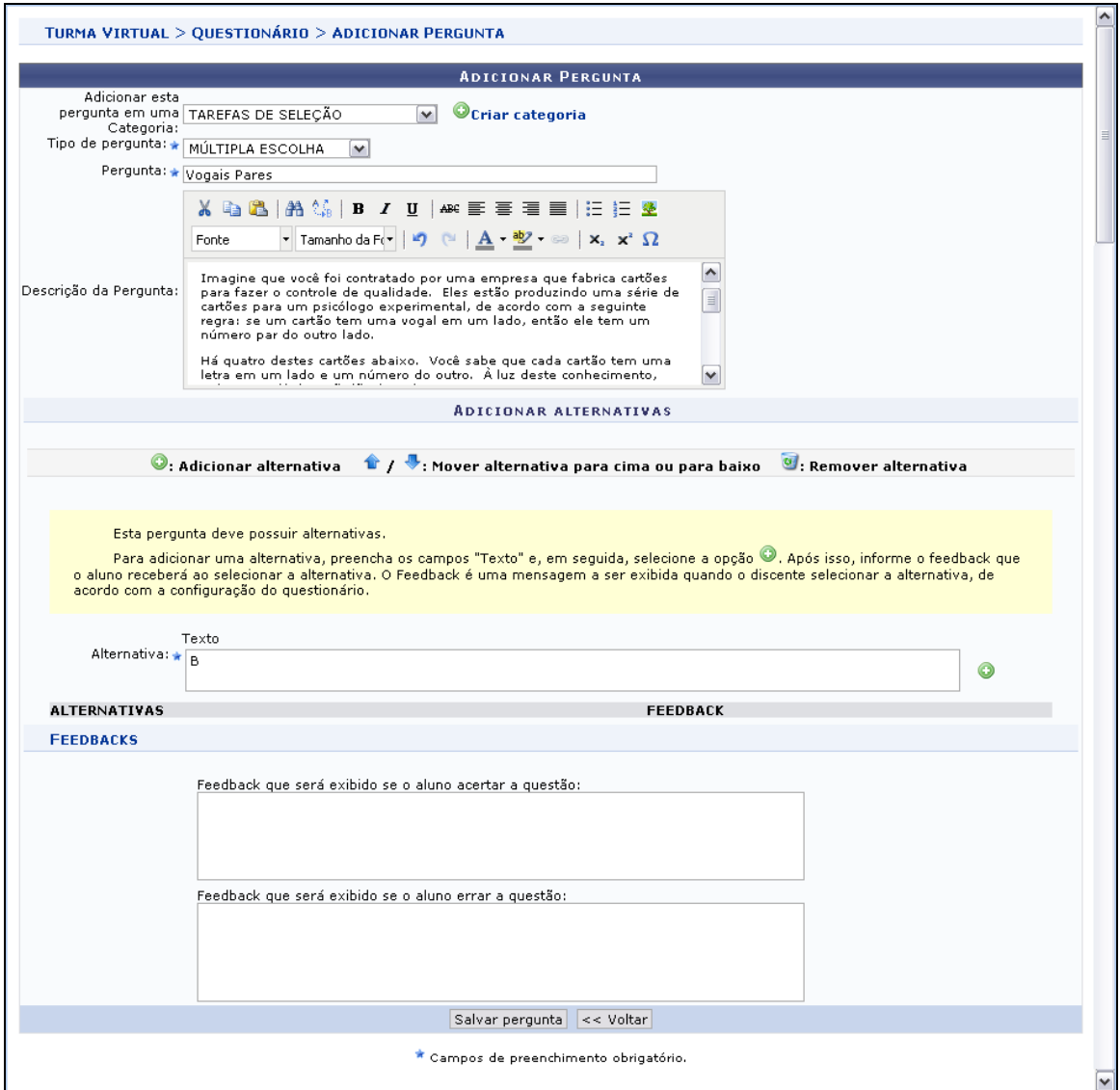

Retornando à tela de Questionários, clique em **e** para visualizar as respostas ao questionário.

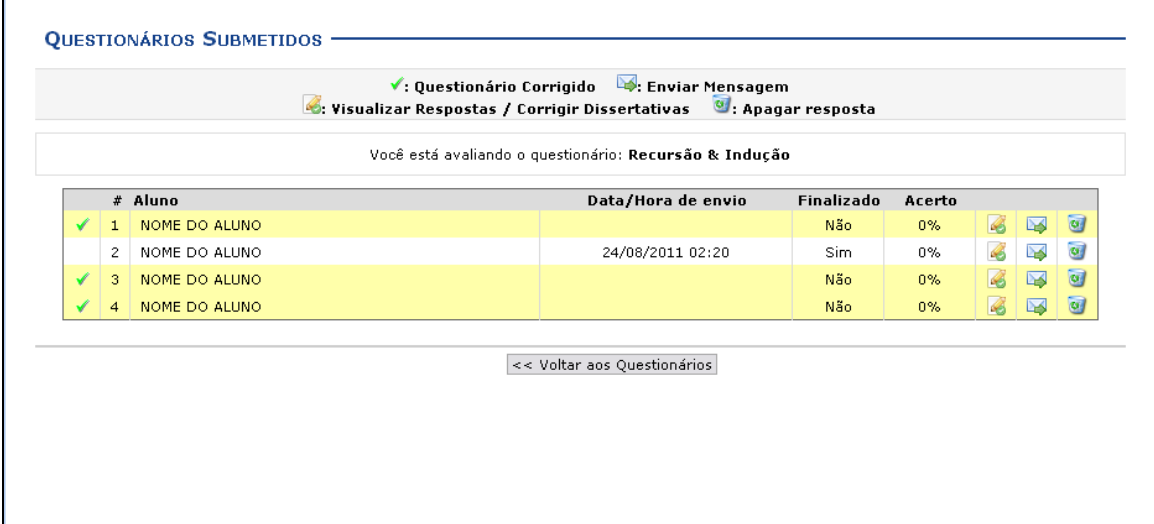

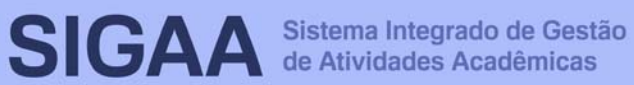

As respostas destacadas na cor amarela e que aparecem o ícone v são os questionários de alunos que já foram corrigidos.

Na tela de Questionários Submetidos, para corrigir as respostas dissertativas, clique em 6.

#### **35. Banco de Questões**

Essa funcionalidade permite que o docente crie um banco que armazena as questões já utilizadas por ele em questionários antigos, permitindo ainda que ele as adicione em questionários novos. O docente pode, também, adicionar novas questões diretamente no banco, separando por categorias, sem associá-las a um questionário previamente:

Para isso, acesse o **SIGAA → Módulos → Portal do Docente →** Componente Curricular → Menu Turma Virtual → Atividades → **Questionários** → **Banco de Questões**.

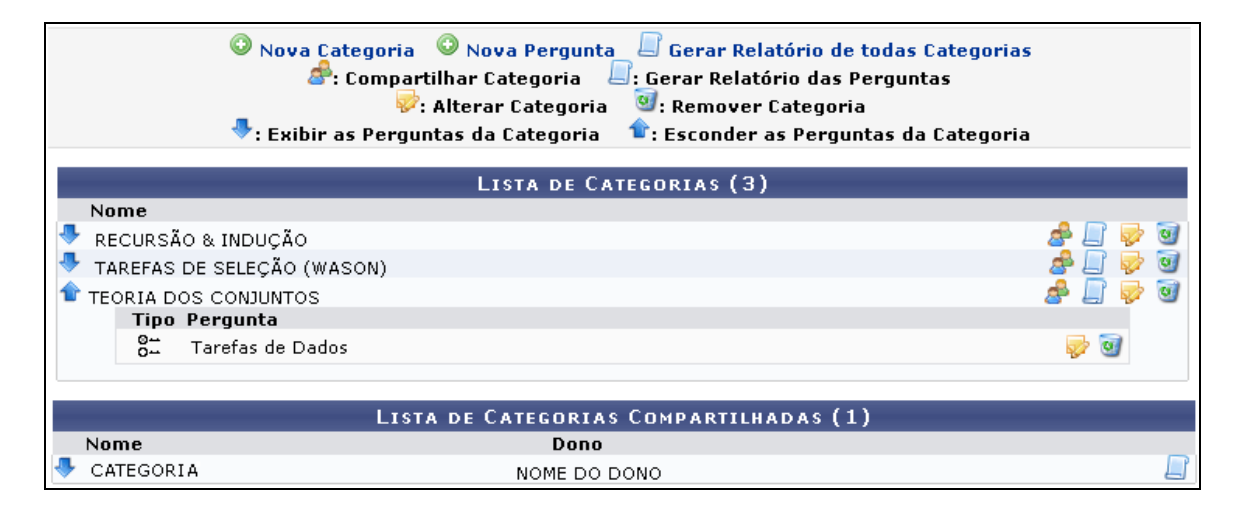

Utilize os ícones  $\bullet$  e  $\bullet$  para exibir ou ocultar as respostas das perguntas cadastradas em cada categoria.

Se desejar adicionar uma nova categoria à Lista de Categorias, clique em <sup>O</sup> Nova Categoria

Clique em <sup>O Nova Pergunta</sup> para adicionar uma nova pergunta ao banco.

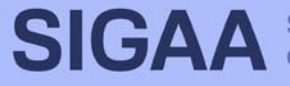

# **Manual do Portal do Docente**

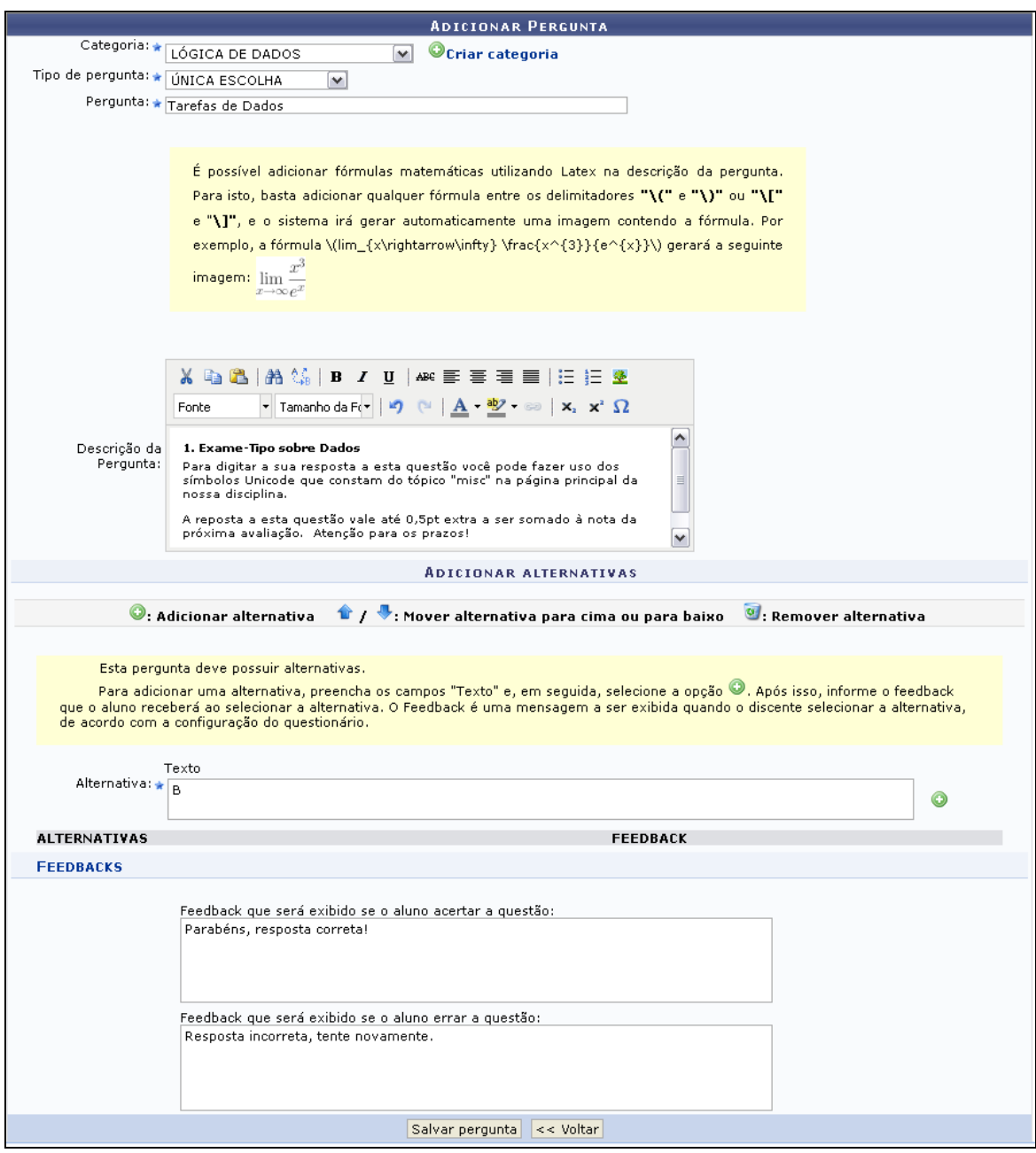

## **36. Configurar Turma**

Esta funcionalidade permitirá ao docente configurar a turma virtual de forma que esta atenda às necessidades da disciplina lecionada por ele.

Será possível configurar a forma como os tópicos de aula e o layout da turma virtual vão aparecer, informar se os alunos poderão ou não cadastrar fóruns e enquetes, configurar a forma como eles visualizarão as suas notas, se poderá publicar no Portal dos Cursos Abertos e se poderá informar a média da turma no relatório de notas.

Para realizar esta operação, o usuário deverá acessar o **SIGAA** → Módulos → Portal do Docente → Componente Curricular → **Menu Turma Virtual** → **Configurações** → **Configurar Turma**.

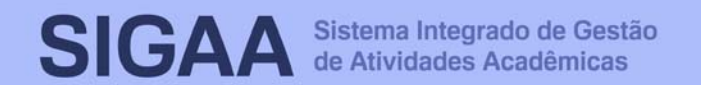

# **Manual do Portal do Docente**

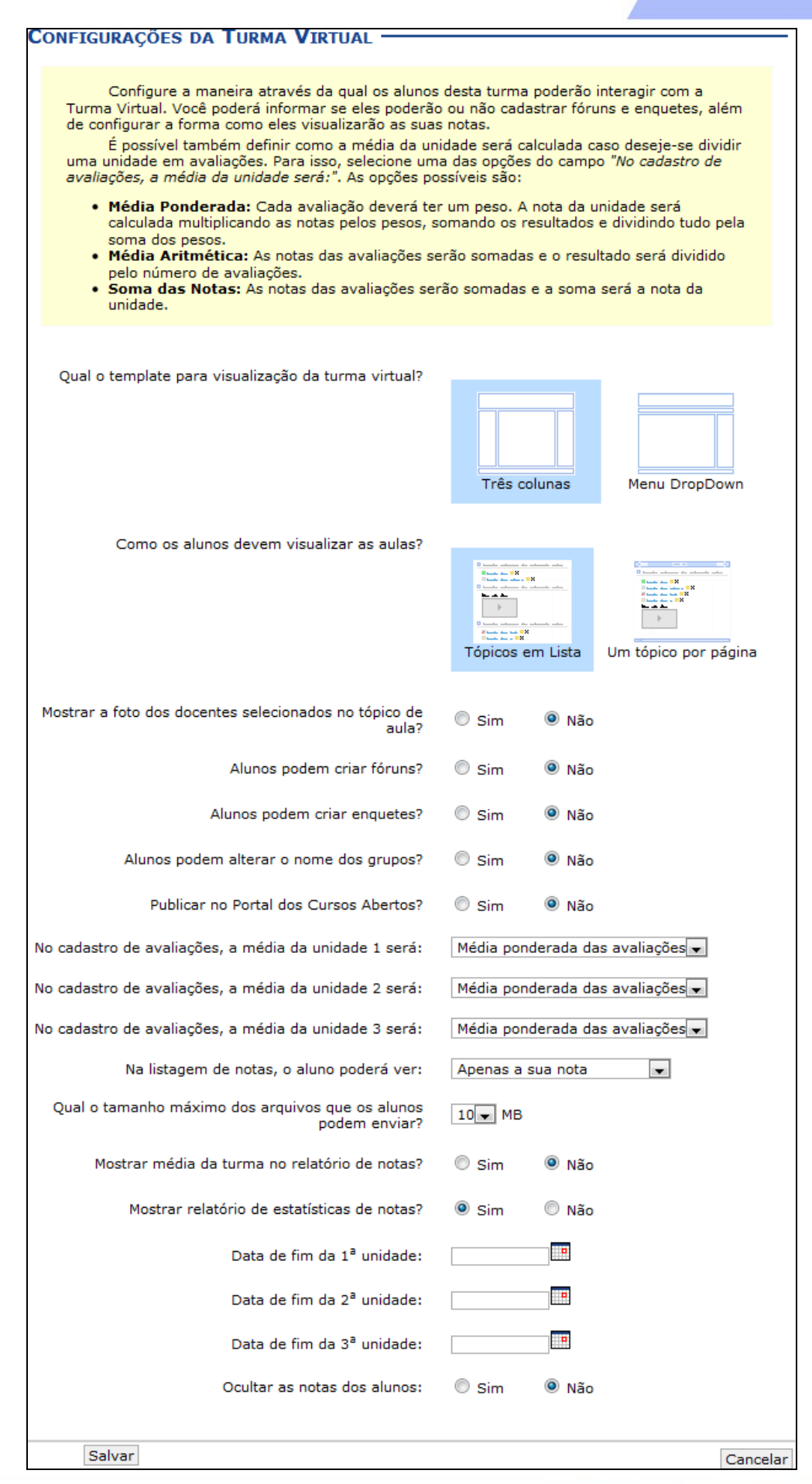

#### **37. Permissões**

Esta funcionalidade permite que o docente da turma virtual abra concessões a outras pessoas para gerenciar algumas operações referentes à disciplina que ele leciona.

Para isso, acesse o **SIGAA → Módulos → Portal do Docente →** Componente Curricular → Menu Turma Virtual → **Configurações** → **Permissões**.

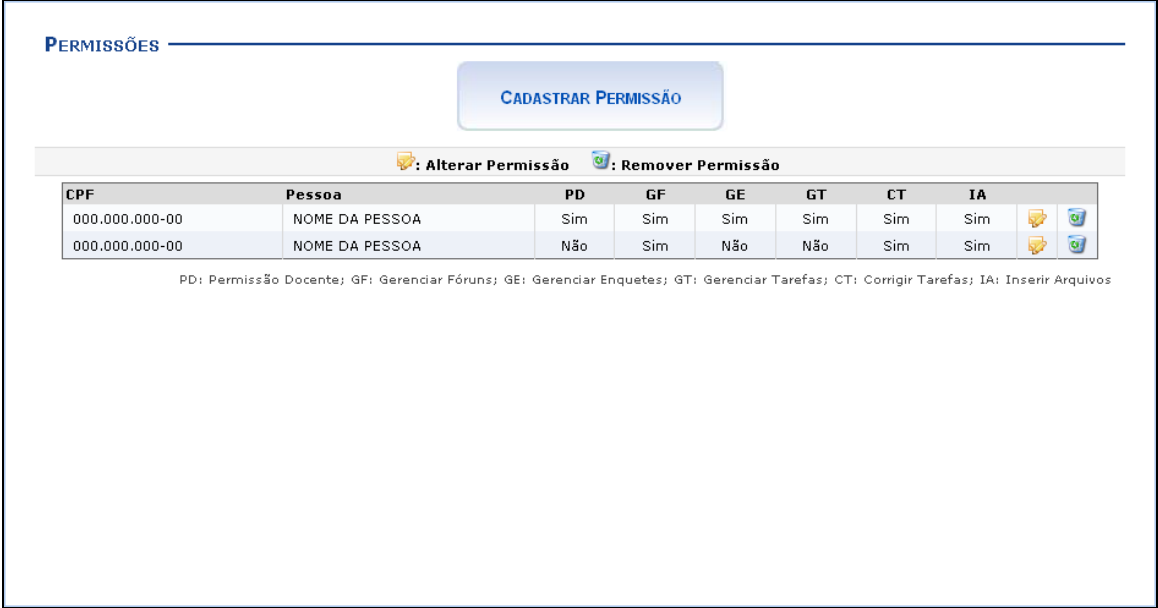

Para cadastrar uma nova permissão, clique em .

**CADASTRAR PERMISSÃO** 

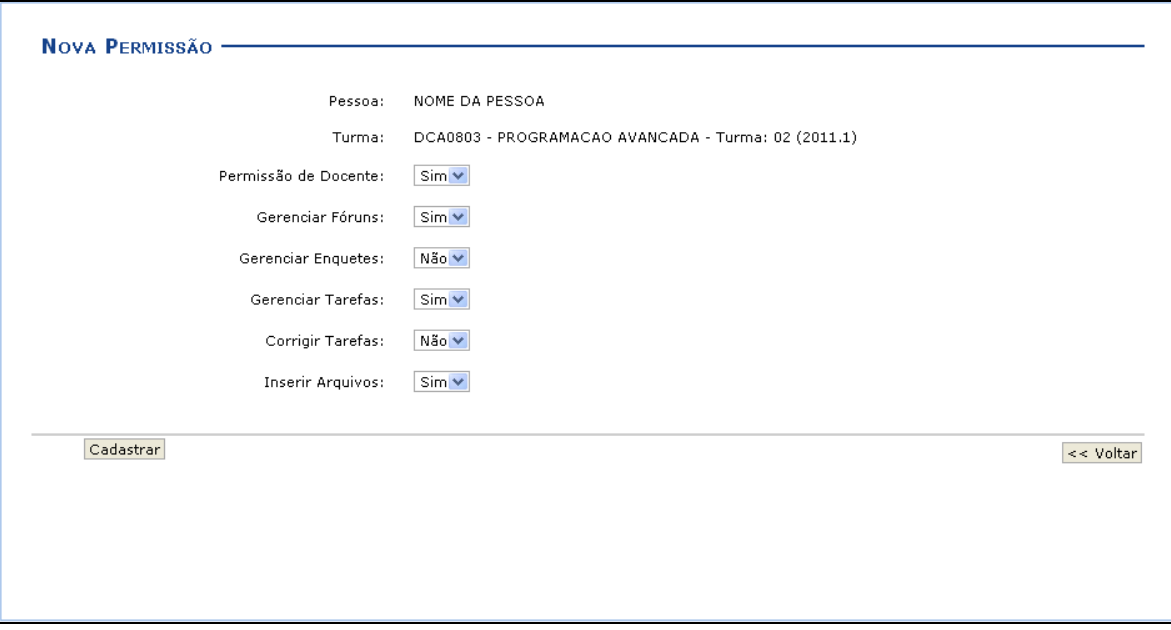

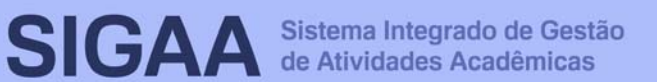

#### **38. Publicar Turma Virtual**

Essa funcionalidade permite ao docente tornar pública a turma virtual, em que qualquer pessoa poderá visualizar somente os tópicos de aulas e materiais relacionados. Caso o usuário deseje, a turma virtual será disponibilizada neste portal para toda internet ter acesso.

Para isso, acesse o SIGAA → Módulos → Portal do Docente → Componente Curricular → Menu Turma Virtual → **Configurações** → **Publicar Turma Virtual**.

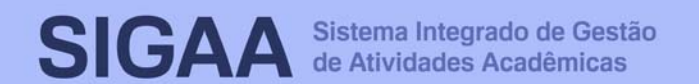

# **39. Área de Trabalho**

Na área de trabalho são organizadas as informações detalhadas sobre as aulas da turma virtual, de acordo com as datas específicas. O docente pode disponibilizar para os alunos, nesta área, suas atividades no sistema para que sejam visualizadas pelos participantes da turma.

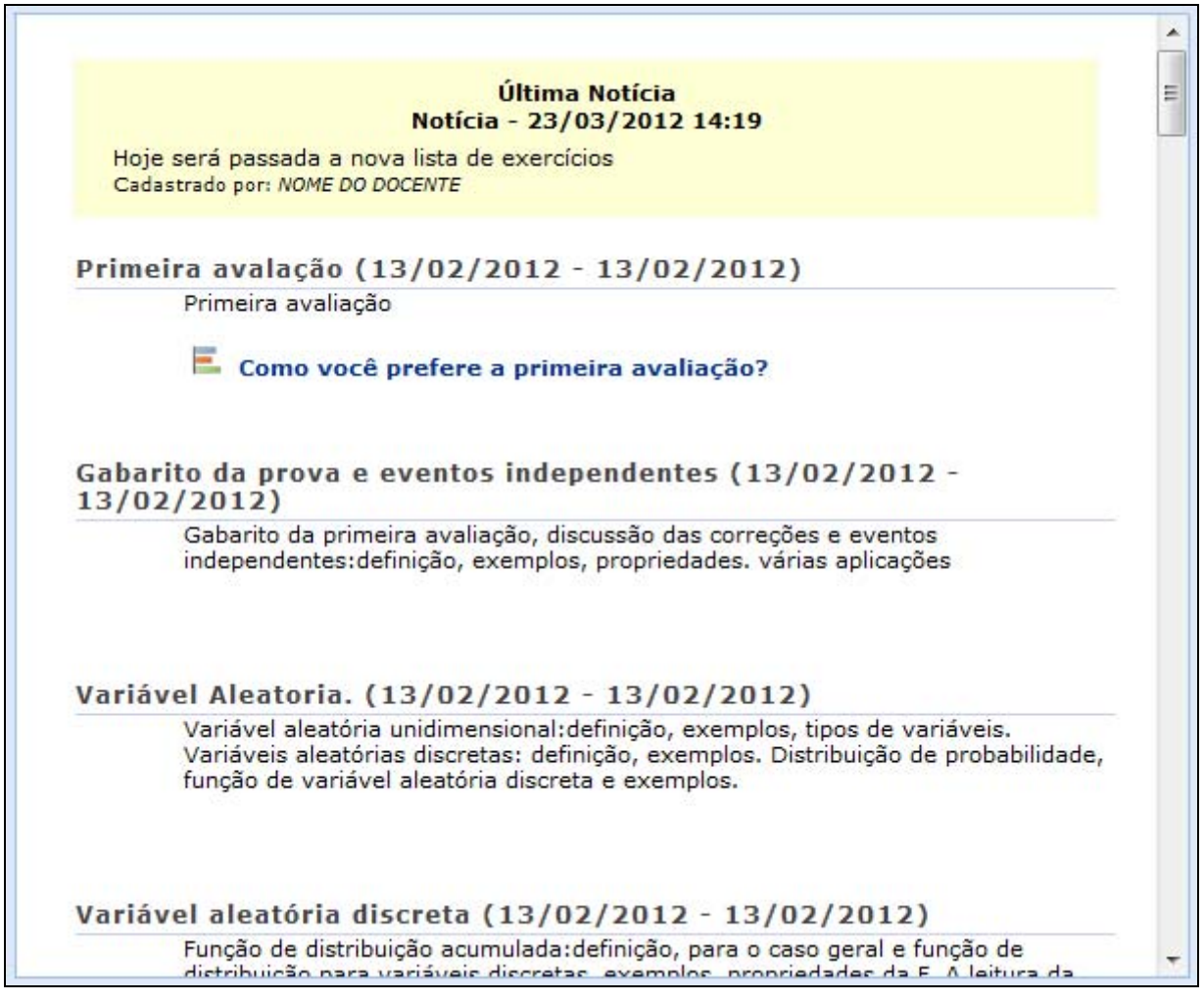

#### **40. Painel de Notícias**

O painel de notícias consiste na publicação de informações sobre o formato de Notícias, Enquetes, Atividades e Avaliações. Neste painel, as atividades e avaliações serão publicadas de modo que os discentes poderão visualizar os dados cadastrados sobre as aulas ministradas.

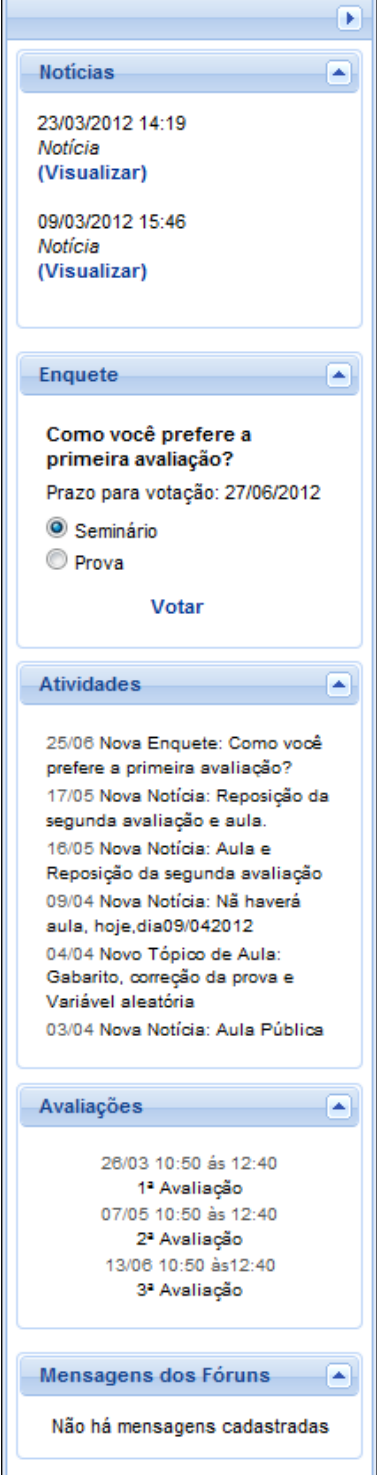

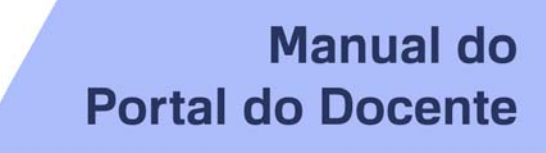

# **41. Dúvidas**

Envie email para sigaa@surrac.ufrb.edu.br

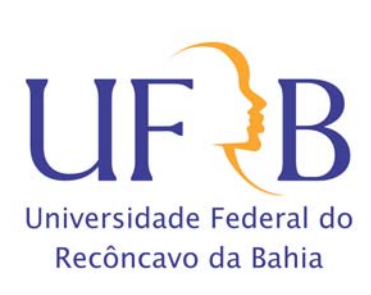